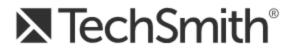

# Snagit® 12 Snagit 12 Help

Version 12.4.1 August 2015

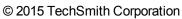

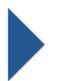

### All rights reserved

This manual, as well as the software described in it, is furnished under license and may be used or copied only in accordance with the terms of such license. The content of this manual is furnished for informational use only, is subject to change without notice and should not be construed as a commitment by TechSmith Corporation. TechSmith Corporation assumes no responsibility or liability for any errors or inaccuracies that may appear in this manual.

#### Trademarks

All-in-One Capture, Camtasia, Camtasia Relay, Camtasia Studio, Coach's Eye, Dublt, EnSharpen, Enterprise Wide, Expressshow, Jing, Morae, Rich Recording Technology (RRT), Screencast.com, ScreenChomp, Show The World, SmartFocus, Snagit, TechSmith, TechSmith Fuse, TSCC and UserVue are either registered marks or marks of TechSmith Corporation in the U.S. and/or other countries. This list is not a comprehensive list of all TechSmith Corporation marks. The absence of a name/mark or logo in this notice does not constitute a waiver of any intellectual property rights that TechSmith Corporation has established in any of its product, feature or service names/marks or logos. All other marks are the property of their respective owners.

# Contents

| Contents                                       |   |
|------------------------------------------------|---|
| Snagit 1                                       |   |
| Capture 1                                      |   |
| Edit 1                                         |   |
| Share 1                                        |   |
| Working with the Capture Window                |   |
| Move the Capture Window                        |   |
| Taking a Capture                               |   |
| Other Capture Options                          |   |
| Snagit Editor Overview                         |   |
| Open Captures Tray                             | 1 |
| Canvas                                         |   |
| Quick Access Toolbar                           |   |
| Change the Appearance of Snagit Editor         |   |
| Capture                                        |   |
| Take Your First Capture                        |   |
| Save Your Capture Settings11                   |   |
| Working with the Capture Window         11     |   |
| Capture an Image                               |   |
| Image Capture Tips:                            |   |
| Capture Hotkeys14                              |   |
| Record a Video                                 |   |
| Select the Video Recording Area                |   |
| Record Audio                                   |   |
| Turn Microphone On or Off During a Recording   |   |
| Change the Microphone Settings                 |   |
| Turn System Audio On or Off During a Recording | 1 |
| Start and Stop a Video Capture                 |   |
| Save Capture Settings with Profiles            |   |
| Capture Using a Profile                        |   |

| Manage Profiles                                       | 21 |
|-------------------------------------------------------|----|
| Add a Profile                                         | 22 |
| Edit a Profile                                        |    |
| Profile Settings                                      |    |
| Profile Hotkeys                                       |    |
| Organize Profiles                                     |    |
| Organize Profiles                                     |    |
| Organize Profile Groups                               |    |
| Share Capture Settings                                |    |
| Capture with a Profile                                |    |
| Default Profiles                                      |    |
| Add a Profile                                         |    |
| Capture a Region                                      |    |
| Capture a Window                                      |    |
| Capture a Scrolling Window                            |    |
| Set up the Profile                                    |    |
| Set up the Profile                                    | 40 |
| Other Scrolling Profiles                              | 41 |
| Scrolling Capture Support                             | 41 |
| Capture a Menu                                        |    |
| Capture a Free Hand Area                              |    |
| Capture the Entire Screen                             | 43 |
| Capture a Fixed Region                                |    |
| Capture Multiple Areas of the Screen                  | 46 |
| Take Multiple Captures of the Same Size on the Screen | 47 |
| Set Up a Scheduled Capture                            |    |
| Set Up a Time-Delayed Capture                         |    |
| Capture from a Scanner or Camera                      | 51 |
| Capture What You Can Print                            |    |
| Bring Content Into Snagit Editor                      |    |
| Import from Your Computer                             |    |

| Import from a Mobile Device                   | 57 |
|-----------------------------------------------|----|
| Import from Google Drive                      | 57 |
| Import from My Places                         | 57 |
| Import an Image or Video from a Mobile Device | 57 |
| Import images or videos from a mobile device  | 58 |
| Tips for scanning the QR code                 |    |
| About connecting TechSmith Fuse and Snagit    | 58 |
| Troubleshooting TechSmith Fuse                | 58 |
| About Mobile Sharing with TechSmith Fuse      | 59 |
| Import Content from Google Drive              | 60 |
| Import from My Places                         | 60 |
| See also                                      | 61 |
| Export to My Places                           | 61 |
| See also                                      | 61 |
| Edit Images                                   | 62 |
| Drawing Tools                                 | 62 |
| Effects and Image Editing                     | 62 |
| Common Editing Tasks                          | 62 |
| Make a Selection                              | 62 |
| Make a Selection                              | 63 |
| Select Multiple Areas of the Canvas           | 63 |
| Arrange Objects on the Canvas                 | 63 |
| Resize Objects                                | 63 |
| Move Objects                                  | 64 |
| Rotate Objects                                | 64 |
| Rotate the Entire Canvas                      | 64 |
| Flip Objects                                  | 64 |
| Flip the Entire Canvas                        | 64 |
| Order Objects                                 | 64 |
| Align Objects                                 | 65 |
| Combine Images                                | 65 |

| Cut, Copy, and Paste                         | 67                                    |
|----------------------------------------------|---------------------------------------|
| Copy Entire Canvas to the Clipboard          | 67                                    |
| Copy a Selection to the Clipboard            |                                       |
| Cut Out Part of an Image                     | 67                                    |
| Cut an Object                                |                                       |
| Cut all Objects                              |                                       |
| Paste onto the Canvas                        | 68                                    |
| Remove Unwanted Areas in an Image            |                                       |
| Cut Out a Section                            |                                       |
| Trim an Image                                |                                       |
| Crop an Image                                | 69                                    |
| Create Source Graphics for Future Editing    | 69                                    |
| About Vector Graphics                        | 69                                    |
| Flatten Objects on the Canvas                |                                       |
| Zoom In or Out                               |                                       |
| Change the View Percentage                   | 69                                    |
| Turn on the Pixel Grid                       | 70                                    |
| Scale Down a Capture to Fit the Viewing Area |                                       |
| Pan the Canvas                               |                                       |
| Resize an Image                              |                                       |
| Resize the Entire Image                      |                                       |
| Resize the Entire Canvas                     |                                       |
| Resize the Canvas with Custom Trim           |                                       |
| Drawing Tools                                |                                       |
| Arrow                                        | 73                                    |
| Blur                                         |                                       |
| Text and Callouts                            |                                       |
| Erase                                        |                                       |
| Fill                                         |                                       |
| Highlight                                    |                                       |
| Line                                         |                                       |
| ······································       | · · · · · · · · · · · · · · · · · · · |

| Pen                                                 |    |
|-----------------------------------------------------|----|
| Make a Selection                                    |    |
| Shape                                               |    |
| Stamp                                               |    |
| Step                                                | 80 |
| Styles Gallery                                      |    |
| Drawing Tools Properties                            |    |
| Add Image Effects                                   |    |
| Add an Effect from the Styles Gallery               |    |
| Add a Border                                        | 85 |
| Add an Effect                                       | 85 |
| Add an Edge Effect                                  |    |
| Add a Watermark                                     |    |
| Apply Effects to Multiple Images (Batch Conversion) |    |
| Color Effects                                       |    |
| Image Filters                                       |    |
| Add Hotspots                                        | 91 |
| Add a Hotspot                                       |    |
| Transparency                                        |    |
| Transparency in Snagit Editor                       |    |
| Fill or Erase an Area with Transparency             |    |
| Save a Transparent Image                            |    |
| Edit Video                                          | 95 |
| Cut Out Unwanted Video Sections                     | 95 |
| Video Playback                                      |    |
| View the Capture History                            |    |
| Search for Captures                                 |    |
| Browse the Capture History                          |    |
| Viewing Captures in the Library                     |    |
| Add Tags or Flags to Organize Captures              |    |
| Flags                                               |    |

| Tags                                                        |     |
|-------------------------------------------------------------|-----|
| Share                                                       |     |
| Select an Output Before Capture                             | 101 |
| Select an Output in Snagit Editor                           |     |
| Outputs                                                     |     |
| Download More Outputs                                       |     |
| Email a Capture                                             |     |
| Send Captures to a FTP Server                               |     |
| FTP Options                                                 |     |
| Open Capture in Another Program                             |     |
| Copy Capture onto the Clipboard                             |     |
| Insert Capture into a Word Document                         |     |
| Insert Capture into a Presentation Slide                    |     |
| Insert Capture into a Spreadsheet                           |     |
| Microsoft OneNote 2013                                      |     |
| Get a Link or Embed Code for Sharing                        |     |
| Screencast.com Options                                      | 107 |
| Edit Videos in Camtasia Studio                              |     |
| Upload Video to YouTube                                     |     |
| Upload Capture to Google Drive for Hosting or Collaboration |     |
| Share to TechSmith Relay                                    |     |
| Dropbox                                                     |     |
| Share to My Places                                          |     |
| See also                                                    | 111 |
| Add or Remove a Place                                       | 111 |
| See also                                                    | 111 |
| Snagit Technical Reference                                  |     |
| Program Preferences                                         | 113 |
| General Tab                                                 |     |
| Hotkeys Tab                                                 | 114 |
| Advanced Tab                                                |     |

| Snagit Editor Options             | 116 |
|-----------------------------------|-----|
| General Tab                       |     |
| See also                          | 116 |
| Advanced Settings Tab             | 116 |
| Customize Tab                     |     |
| Resources Tab                     |     |
| Improve Snagit Tab                | 117 |
| Back Up and Restore               | 118 |
| TechSmith Account                 |     |
| Access Your Account Information   | 118 |
| Switch Accounts                   |     |
| Snagit Editor Hotkeys             |     |
| Customize the Editor Hotkeys      | 121 |
| Selection Properties              | 121 |
| General Tab                       |     |
| Fixed Region Tab                  |     |
| Menu Tab                          |     |
| Scrolling Tab                     |     |
| Scanners & Cameras Tab            |     |
| Extended Window Tab               |     |
| Links and Hotspots Tab            |     |
| Share Properties                  |     |
| Image File Tab                    | 125 |
| What File Format Should I Choose? |     |
| File Format Options Dialog        |     |
| Colors                            |     |
| Quality                           |     |
| Subfile Type                      |     |
| Append if file exists             |     |
| Transparency On                   |     |
| Title, Author, and Keywords       |     |

| PDF Page Setup                      |     |
|-------------------------------------|-----|
| PDF Page Setup Options              |     |
| Automatic File Name Options         |     |
| Send Email Tab                      |     |
| FTP Tab                             |     |
| Program Tab                         |     |
| Page Setup Options Tab              |     |
| Print Tab                           | 133 |
| Video File Tab                      |     |
| Snagit Command Line Options         |     |
| Running Snagit on a Virtual Machine |     |

# Snagit

Snagit helps users transform the level and quality of their communication with video and images. Users can capture any image and enhance it with effects or create a quick video of their computer screen.

# Capture

Capture anything on your screen with Snagit.

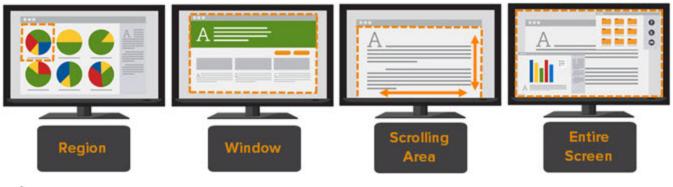

- Capture an Image
- Record a Video
- Working with the Capture Window

# Edit

Preview, edit, and enhance captures in Snagit Editor.

- Edit Images
- Edit Video

# Share

Quickly share captures using one of Snagit's outputs:

- Avoid file attachments and uploading large files by getting a link to share a capture anywhere.
- Control the privacy settings and who can see your capture.
- Host captures online for commenting or collaboration.
- Add images directly into your open documents, spreadsheets, or presentations or another application.
- Include an image or a link to a video capture in an email to replace lengthy communication.
- Upload captures to social media applications such as Twitter and Facebook.
- Easily copy or send captures to other applications on your computer.

# Working with the Capture Window

Move your cursor over the blue bar at the top of the screen to expand the Capture window.

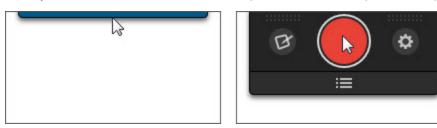

Use the Capture window to start an image capture, video capture, profile capture, or to change the capture settings and preferences.

### Move the Capture Window

By default, the Capture window appears at the top-center of the screen. The Capture window can be docked anywhere along the left side, the right side, or the top of the screen.

- 1. Move the cursor over blue bar at the top of the screen.
- 2. The Capture window expands. Click and drag the window to the desired location on the screen.

# Taking a Capture

To start an image or video capture, click the red Capture button. See Capture an Image or Record a Video.

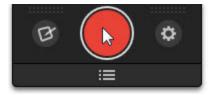

To start a profile capture, click the **Profile List** button and then click a profile from the list. See **Save Capture Settings with Profiles**.

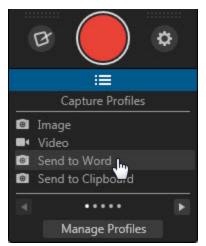

# **Other Capture Options**

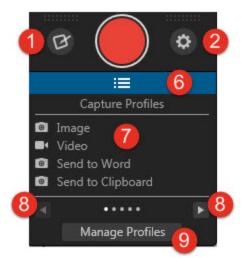

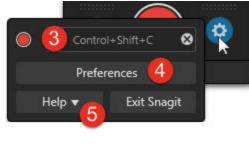

|   | Option                                   | Description                                                                                                    |
|---|------------------------------------------|----------------------------------------------------------------------------------------------------|
| 1 | Open Snagit<br>Editor                    | Open <b>Snagit Editor</b> to preview, edit, and share image or video cap-<br>tures.                                                                                                    |
| 2 | Additional<br>options and help<br>button | Click to change the Capture hotkey, get help, or open the Preferences dialog.                                                                                                    |
| 3 | Change Hotkey<br>field                   | <ul> <li>The global capture hotkey (PRINT SREEN) allows you to start an image or video capture at anytime.</li> <li>To change the hotkey: <ol> <li>Click in the Hotkey field.</li> <li>Press the desired key combination on the keyboard.</li> </ol> </li> <li>The new hotkey appears in the field.</li> </ul> |
| 4 | Preferences but-<br>ton                  | Open the Preferences dialog to set additional program options. See <b>Program Preferences</b> .                                                                                                    |
| 5 | Help button                              | Open the help file, the video tutorial, and other program options.                                                                                                    |
| 6 | View Profiles<br>button                  | Show or hide the list of profiles. See Save Capture Settings with Profiles.                                                                                                    |
| 7 | Profiles list                            | The list of profiles available. Click a profile to start the capture.<br>Hover over a profile in the list to view its settings. See <b>Save Cap-</b><br><b>ture Settings with Profiles</b> .                                                                                                    |

|   | Option                                        | Description                                                                                                    |
|---|-----------------------------------------------|----------------------------------------------------------------------------------------------------|
| 8 | Previous and<br>Next Profile<br>Group buttons | Click the buttons to navigate through the list of profiles by profile group.                                                     |
| 9 | Manage Profiles button                        | Open the Manage Profiles dialog to view the current profile settings and <b>add</b> , <b>edit</b> , or <b>organize</b> profiles. |

# **Snagit Editor Overview**

Use Snagit Editor to preview, edit, and share captures. To open Snagit Editor, click the Snagit Editor button in the Capture window.

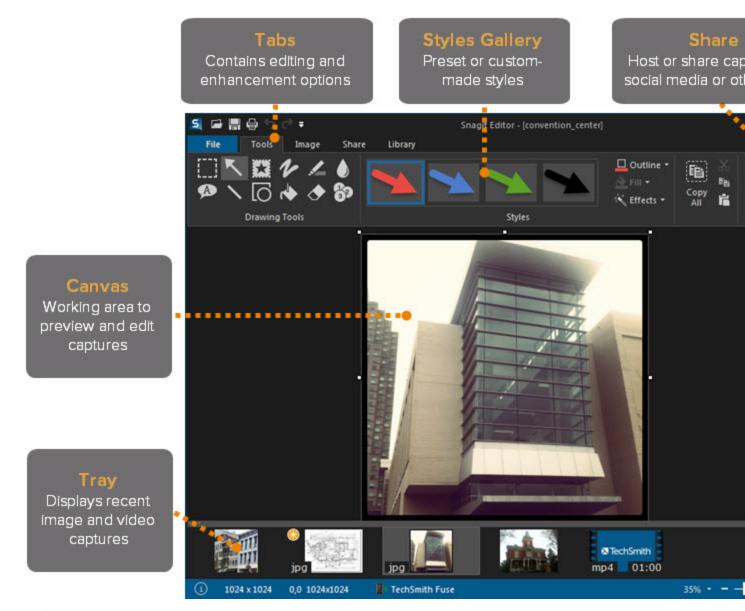

- Edit Images
- Open Captures Tray
- Canvas
- Styles Gallery
- Share

# **Open Captures Tray**

The tray shows the recent image captures, video captures, and other files opened or edited in **Snagit Editor**. The thumbnail selected in the tray appears on the **canvas** in Snagit Editor.

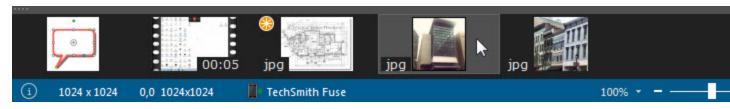

The tray shows the last 18 captures or files opened in Snagit Editor. To view more of the recent captures, select Library tab > Search pane > Recent captures.

### **Capture Thumbnail Tips**

To see a larger preview of the thumbnail, hover the cursor over a thumbnail in the tray.

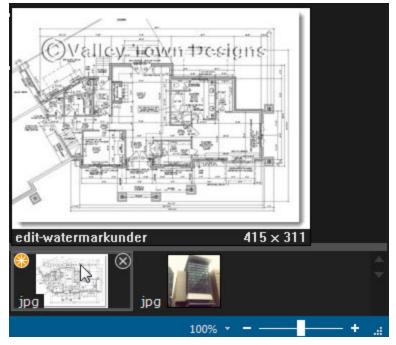

The Status bar displays information about the selected capture such as the dimensions, the X and Y coordinates of the cursor on the canvas, and the application or website the file was captured from.

(i) 1024 x 1024 279,173 TechSmith Fuse

- The file format displays on the lower left corner of the thumbnails.
- To change the size of the thumbnails in the tray, right-click on a capture and select Thumbnail Size > Small, Medium, or Large.

#### Save a Capture

Snagit automatically saves any unsaved capture as a SNAG file. If there are any unsaved changes to a capture, an orange sunburst appears on the thumbnail.

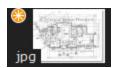

To save a capture, select File > Save or Save As.

### Remove a Capture from the Tray

Snagit automatically saves the history of any files captured, opened, or edited in the Library. Click the Close icon on a thumbnail to remove it from the tray.

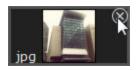

Removing a capture from the tray does not delete the file. Click the **Library** tab to find the capture.

**Delete a Capture** 

To permanently delete a file, right-click on the thumbnail in the tray or in the library and select Delete.

# Canvas

The canvas is the area in Snagit Editor to preview and edit captures. The canvas displays the capture selected in the **Open Captures Tray**.

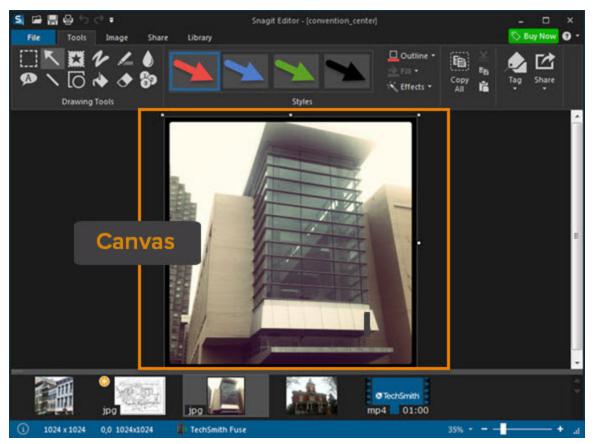

#### **Preview Captures**

Use the canvas to preview image or video captures before sharing.

- Zoom In or Out
- Video Playback

Draw or Arrange Objects on the Canvas

The Drawing Tools on the Tools tab provide several ways to annotate and enhance image captures:

- Draw attention with arrows, text, and callouts or by highlighting an area.
- Hide sensitive information with a **blur** or cover up with a **shape**.
- Add a sequence of numbers or letters to label steps within a capture.
- Arrange objects on the canvas.
- Combine multiple captures.

#### **Canvas Tasks**

- Make a Selection
- Resize an Image
- Add Image Effects
- Remove Unwanted Areas in an Image

Tips for Working on the Canvas

- To edit moveable objects on the canvas at a later time, save images as a SNAG file.
- Drag a handle on the edge of an image on the canvas to create more working space.
- The checkerboard pattern on the canvas represents transparent areas in an image. To keep this transparency, save the image to a file format that supports transparency. See Transparency.
- To change the background color around the canvas:
  - Right-click on the canvas and select Background Color and choose a color.
  - Or, select File > Editor Options > General tab > Background Color.

### **Quick Access Toolbar**

Customize the Quick Access Toolbar with the tools and commands you use most frequently.

### S 🖬 🖷 🖶 S 🗟 🔻

Change the Location of the Quick Access Toolbar

Click Customize Quick Access Toolbar and select Show Below the Ribbon or Show Above the Ribbon.

Add a Tool or Command

- 1. Right-click on a tool or command in Snagit Editor.
- 2. Click Add to Quick Access Toolbar.

#### **Remove a Tool or Command**

- 1. Right-click on a tool or command in the Quick Access Toolbar.
- 2. Click Remove from Quick Access Toolbar.

**Customize the Quick Access Toolbar** 

You can add tools, remove tools, or change the order of the tools in the Quick Access Toolbar.

1. Select Customize Quick Access Toolbar > More Commands.

| S 🖬 🖪 🖶 🕤 🔿 | ₹ s                            |
|-------------|--------------------------------|
|             | Customize Quick Access Toolbar |
|             | 🖌 Open                         |
|             | ✓ Save                         |
|             | 🗸 Undo                         |
|             | ✓ Redo                         |
|             | More Commands 📡                |
|             | Show Below the Ribbon          |
|             | Minimize the Ribbon            |

2. The Customize Quick Access Toolbar dialog appears.

| Choose commands from:<br>Popular Commands                                                                                                    |        |
|----------------------------------------------------------------------------------------------------|--------|
| Commands:                                                                                                    | Add >> |
| Separator> Cose the active capture Create a new blank image (New ) Cost on Trim Custom Trim Delete the active capture Open Resize Image Save Tag Undo the last action Show Quick Access Toolbar below the Rib Keyboard Shortcuts File Associations | Reset  |

- To add a new tool or command, select the category and then click to select a tool or command from the list. Click the **Add** button.
- To move the position of a tool or command within the toolbar, click to select the tool or command from the list on the right. Click the up or down buttons to change the position. The tool or command at the top of the list appears as the first tool in the Quick Access Toolbar.
- To remove a tool or command, click to select the tool or command from the list on the right. Click the **Remove** button.

# Change the Appearance of Snagit Editor

You can customize the color and look of the Snagit Editor interface.

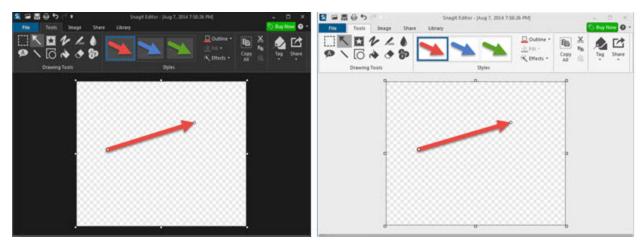

Change the Color Theme for Snagit Editor

- 1. Open Snagit Editor.
- 2. Select File > Editor Options > General tab > Editor color scheme.

### Change the Canvas Background Color

To improve the display when previewing images in Snagit Editor, you can change the canvas background color to show more contrast between the application and the capture. For example, change the canvas background color when you are working with a dark image or adding a dark colored border onto an image.

- 1. Open Snagit Editor.
- 2. Select File > Editor Options > General tab > Editor background color. Or, right-click on the canvas and select Background Color.

# Capture

Snagit helps you capture anything on your screen.

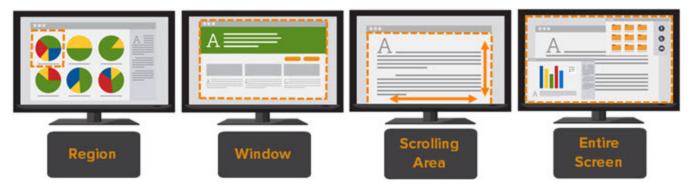

# **Take Your First Capture**

- Capture an Image
- Record a Video

# **Save Your Capture Settings**

Set up profiles to automatically remember your captures settings. Choose to add an effect or automatically send the capture to a specific sharing destination. Assign a hotkey to the profile to start the capture at any-time.

See Save Capture Settings with Profiles.

# Working with the Capture Window

Move your cursor over the blue bar at the top of the screen to expand the Capture window.

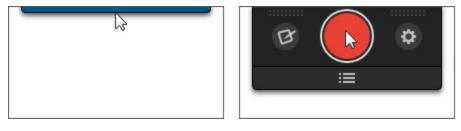

Use the Capture window to start an image capture, video capture, profile capture, or to change the capture settings and preferences.

See Working with the Capture Window.

# **Capture an Image**

Use Snagit to capture a snapshot of anything on your screen.

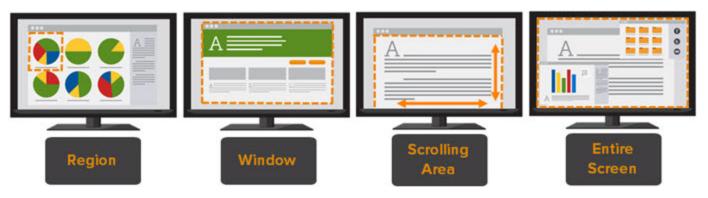

- 1. Open or set up what you want to capture.
- 2. Move the cursor over the Capture window. The Capture window expands.

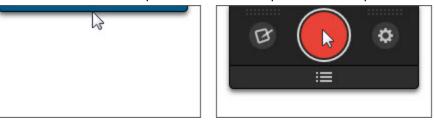

3. Click the Capture button or press the global capture hotkey, Print Screen.

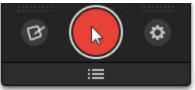

4. The orange crosshairs appear. Complete one of the following to select the area to capture:
 Fullscreen: Click the Fullscreen button to capture the entire screen.

Window: Move the cursor over the window to capture. When an orange dashed border appears around the window, click to select the highlighted area.

| Untitled - Notepad         |          |
|----------------------------|----------|
| File Edit Format View Help |          |
|                            | <u>^</u> |
|                            | E        |
|                            |          |
|                            | -        |
|                            |          |
|                            |          |
| ٠ m                        |          |

- **Region:** Click and drag to select the desired area on the screen.
- Scrolling Area: Move the cursor over the window. Click an arrow to take a capture of the horizontal scrolling area, vertical scrolling area, or the entire scrolling area. If arrows do not appear, see Other Scrolling Profiles.

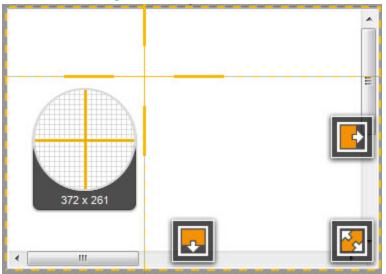

5. Drag the handles to adjust the selected area. To enter a specific size, double-click the current dimensions and enter a custom width and height in pixels.

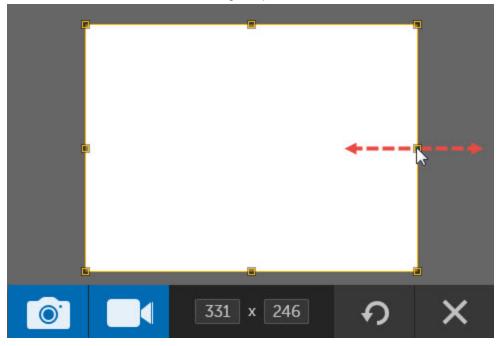

6. Click the **Capture Image** button to finalize the capture when capturing the entire screen, a window, or region.

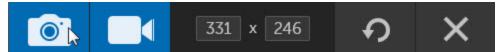

The capture opens in Snagit Editor where you can preview, edit, and share the capture.

# **Image Capture Tips:**

- When selecting the area, use the magnifier for pixel accuracy. To hide the magnifier, press M.
- To cancel a capture, press ESC.

#### See also

- Edit Images
- Share

### **Capture Hotkeys**

Hotkeys provide keyboard shortcuts for common tasks.

To customize the hotkeys, see Hotkeys Tab and Profile Hotkeys.

### **Image Capture**

| During Image Capture                                                                    | Hotkey       |
|-----------------------------------------------------------------------------------------|--------------|
| Global capture                                                                          |              |
| Select an area to capture on the screen and choose to take an image or a video capture. | PRINT SCREEN |
| Move crosshairs 1 pixel                                                                 | Arrow keys   |
| Capture 1:1 aspect ratio (square)                                                       | Hold SHIFT   |
| Take a capture                                                                          | ENTER        |
| Start a region selection                                                                | SHIFT+ENTER  |
| Show/Hide magnifier                                                                     | М            |
| Show capture help                                                                       | F1           |
| Scroll horizontally                                                                     | Н            |
| Scroll vertically                                                                       | V            |
| Scroll both horizontal and vertically                                                   | В            |

Video Capture

| During Video Recoding          | Hotkey    |
|--------------------------------|-----------|
| Start, pause, resume recording | SHIFT+F9  |
| Stop recording                 | SHIFT+F10 |

# **Record a Video**

Video capture records the action on the screen and audio (from a microphone or system audio) as a MPEG-4 video file. Use Snagit videos to:

- Walk someone through a process or issue.
- Record a demonstration or how-to video.
- Give audio and visual feedback.
- Record a small portion of a video to playback in a presentation.

### 1. Select the Video Recording Area

Snagit offers the flexibility to select the desired recording area including the entire screen, a specific region or window, or at standard video dimensions.

Learn how to adjust the recording area to get exactly what you need.

#### See Select the Video Recording Area

2. Set up Audio Recording

Narrate your video by recording microphone audio or capture the audio from your speakers by recording system audio.

#### See Record Audio

3. Start and Stop the Video Capture

Learn more about the hotkeys and controls to start, pause, and stop video capture.

#### See Start and Stop a Video Capture

### Select the Video Recording Area

- 1. Open or set up what you want to capture.
- 2. Move your cursor over the Capture window. The Capture window expands.

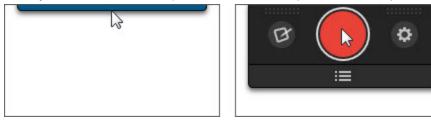

3. Click the Capture button or press the global capture hotkey PRINT SCREEN.

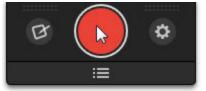

- 4. The orange crosshairs appear. Complete one of the following to select the area to record:
  - **Fullscreen:** Click the Fullscreen button to capture the entire screen.
  - Window: Move the cursor over the window to record. When an orange dashed border appears around the window, click to select the highlighted area.
  - **Region:** Click and drag to select the desired area on the screen.
  - To select a standard video dimension, see Video Selection Guides.
- 5. The video recording area is highlighted on the screen and the current dimensions display in the center of the recording toolbar.
  - To resize the video recording area, drag the handles in or out.
  - To enter specific dimensions, double-click the current dimensions and type a width and height in pixels.
  - To move the video recording area, click within the selected area and drag it to a new location.

6. Click the Video Capture button.

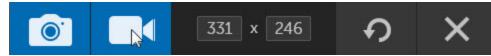

The video recording countdown begins. If you are recording a large area or the entire screen, the recording toolbar minimizes to the notification area.

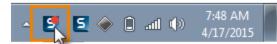

By default, Snagit records microphone audio and system audio. Continue with **Record Audio** or **Start and Stop a Video Capture**.

See also

- Record a Video
- Record Audio
- Start and Stop a Video Capture
- Edit Video

#### **Video Selection Guides**

Snagit's video guides show standard or recommended dimensions for common video sharing destinations such as YouTube, websites, and mobile devices.

If you plan to share your video to a location that requires specific video dimensions, it is recommended to record at these dimensions or at the same aspect ratio as the recommended dimensions.

| Aspect<br>Ratio | Dimensions  | Description                                                             |  |
|-----------------|-------------|-------------------------------------------------------------------------|--|
| 4:3             | 320 x 240   | Dimensions for classic iPods.                                           |  |
| 4:3             | 640 x 480   | Common dimensions for web videos.Also known as 480p.                    |  |
| 16:9            | 1280 x 720  | Common wide screen dimensions for HD quality video. Also known as 720p. |  |
| 16:9            | 1920 x 1080 | Dimensions for 1080p HD videos.                                         |  |

- 1. When selecting an area to record, press G to turn the guides on or off.
  - Hold SHIFT to draw a square.
  - Hold CTRL+SHIFT to lock the selection to a 4:3 aspect ratio.
  - Hold CTRL to lock the selection to a 16:9 aspect ratio.
- 2. Click and drag to select the recording area. As you drag your cursor near one of the standard dimen-

sions, the guide dimly appears.

3. Continue to drag the cursor until the border highlights to match the guide.

See also

- Select the Video Recording Area
- Record a Video

# **Record Audio**

By default, Snagit records microphone audio and system audio in the video. You can turn the audio recording on or off while recording a video.

### **Microphone Audio Recording**

Snagit can record audio from your computer's microphone or a USB microphone. Microphone audio is recorded by default.

#### Turn Microphone On or Off During a Recording

1. If the recording toolbar is minimized, click the Snagit recording icon in the notification area.

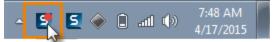

2. On the recording toolbar, click the Microphone Audio button to turn microphone recording on or off.

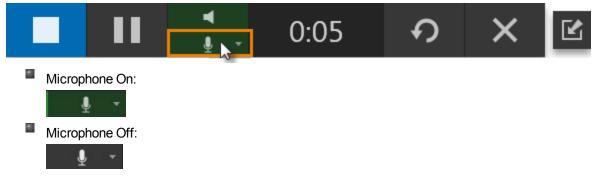

#### **Change the Microphone Settings**

1. In the Capture window, click the Additional Options and Help button.

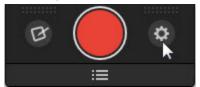

- 2. Click the **Preferences** button.
- 3. On the Advanced tab, select an audio device from the Microphone dropdown.
- 4. To test that the selected device is on and connected, speak as you would during recording. The Input level should move as you speak.

To troubleshoot a recording device issue, check the input levels in the Windows Control Panel > Sound dialog.

### System Audio Recording

System audio is the sound from your computer such as mouse clicks, application alerts, audio playing from your speakers, etc. System audio is recorded by default.

#### Turn System Audio On or Off During a Recording

1. If the recording toolbar is minimized, click the Snagit recording icon in the notification area.

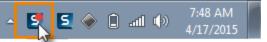

2. On the recording toolbar, click the System Audio button to turn system audio recording on or off.

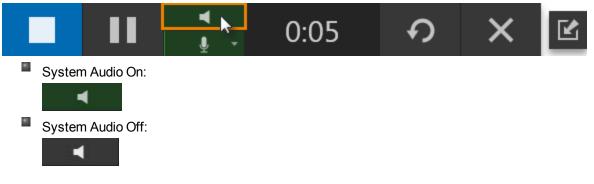

See also

- Record a Video
- Select the Video Recording Area
- Start and Stop a Video Capture
- Edit Video

### Start and Stop a Video Capture

After you **select the video recording area** and click the Video Capture button, the recording countdown begins.

If you are recording a large area or the entire screen, the recording toolbar minimizes to the notification area.

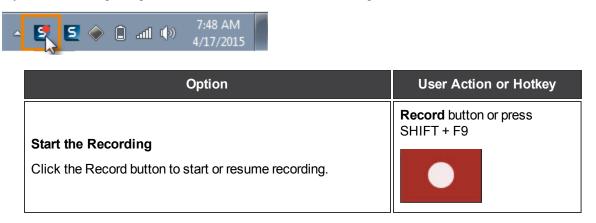

| Option                                                                                                    | User Action or Hotkey             |
|----------------------------------------------------------------------------------------------------|-----------------------------------|
| Restart the Recording                                                                                                    | Restart button                    |
| Did you make a mistake and want to start over? Click the Restart button to delete the current recording and start over using the same recording settings.     | ち                                 |
| Pause the Recording                                                                                                    | Pause button or press<br>SHIFT+F9 |
| Do you need to collect your thoughts or did an interruption occur? Click the Pause button to take a break. Click the Resume button to continue the recording. | 11                                |
| Stop the Recording                                                                                                    | Stop button or press<br>SHIFT+F10 |
| Are you done recording and ready to preview your video?<br>Click the Stop button to end the recording.                                                        |                                   |

After recording, the video opens in Snagit Editor where you can **preview**, **cut out** mistakes or unwanted sections, or share the video capture. The MPEG-4 video is saved to the AutoSave folder.

See also

- Record a Video
- Select the Video Recording Area
- Record Audio
- Edit Video

# **Save Capture Settings with Profiles**

Set up profiles to remember your capture settings. Choose to add an effect or automatically send the capture to a specific sharing destination. Assign a hotkey to the profile to start the capture at anytime.

A profile consists of a capture type, selection mode, effects, sharing destination, and a hotkey. See **Profile Settings**.

# **Capture Using a Profile**

- 1. Open or set up what you want to capture.
- 2. In the Capture window, click the View Profiles button.

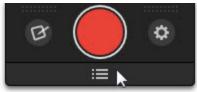

3. Click a profile from the list or press the profile's hotkey.

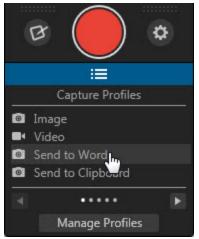

# Manage Profiles

Use the Manage Profiles dialog to view the current profile settings and **add**, **edit**, or **organize** profiles. To open the Manage Profiles from the Capture window, select View Profiles button > Manage Profiles button.

| File Edi |               | lelp                 |     |         | New Profile      |
|----------|---------------|----------------------|-----|---------|------------------|
|          | e Profiles (4 | 0                    |     |         | Them Provide     |
|          |               | •)                   |     |         | 1                |
| IN Vid   |               |                      |     |         |                  |
|          | nd to Word    |                      |     |         | E                |
| D Ser    | nd to Clipbo  | ard                  |     |         |                  |
| Time-s   | aving Profil  | es (4)               |     |         |                  |
| C Ser    | nd to Google  | Drive                |     |         |                  |
| Del Del  | ayed Menu     | Capture              |     |         |                  |
| 💼 Get    | a link - Ima  | ge                   |     |         |                  |
| 🗰 Get    | a link - Vide | 0                    |     |         |                  |
| My Pro   | files (0)     |                      |     |         |                  |
| Captur   | e Profiles (f | from version 11) (2) |     |         |                  |
| 💼 Ima    | ige           |                      |     |         |                  |
| Edit Im  | age Profil    | e Settings           |     | Prof    | ile Hotkey: None |
| Туре     | 1             |                      |     | Options | 1                |
|          | Selection:    | All-in-One           | ~ Q |         | Save             |
|          | Share:        | None                 | - ¢ | Editor  |                  |
|          |               |                      |     | 10.00   | Save As          |

To learn more on managing profiles, see:

- Add a Profile
- Edit a Profile
- Organize Profiles
- Profile Settings
- Profile Hotkeys

# Add a Profile

Set up **profiles** to automatically remember your capture settings. Choose to add an effect or automatically send the capture to a specific sharing destination. Assign a hotkey to the profile to start the capture at any-time.

A profile consists of a capture type, selection mode, effects, sharing destination, and a hotkey. See **Profile Settings** 

1. In the Capture window, click the View Profiles button.

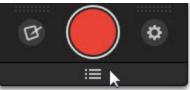

- 2. Click the Manage Profiles button.
- 3. The Manage Profiles dialog appears. Click the **New Profile** button.
- 4. A new profile appears under "My Profiles." Enter a name for the profile and press Enter.
  - ▼ Time-saving Profiles (4)
    - Send to Google Drive
    - Delayed Menu Capture
    - 💼 Get a link Image
    - 🖬 Get a link Video

Wy Profiles (1)

5. Select the desired profile settings at the bottom of the dialog. See Profile Settings.

| Edit Un | ile Hotkey: None |            |         |         |             |
|---------|------------------|------------|---------|---------|-------------|
| Туре    | 1                |            | 1424 72 | Options | · · · · · · |
|         | Selection:       | All-in-One | ~ Ø     |         | Save        |
|         | Share:           | None       | ▼       | Editor  |             |
|         | Effects:         | None       |         | Hotkey  | Save As     |

6. Click Save.

| Save |  |
|------|--|
|------|--|

See also

- Save Capture Settings with Profiles
- Profile Settings
- Profile Hotkeys
- Edit a Profile
- Organize Profiles

# Edit a Profile

Set up **profiles** to automatically remember your capture settings. Choose to add an effect or automatically send the capture to a specific sharing destination. Assign a hotkey to the profile to start the capture at any-time.

A profile consists of a capture type, selection mode, effects, sharing destination, and a hotkey. See **Profile Settings** 

1. In the Capture window, click the View Profiles button.

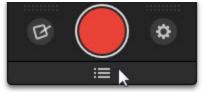

- 2. Click the Manage Profiles button.
- 3. The Manage Profiles dialog appears. Click to select a profile from the list.
- The current settings for the selected profile appear on the bottom of the dialog. Change the desired profile settings. See Profile Settings.

| Edit Untitled Profile Settings |            |            |     | Prof    | ile Hotkey: None |
|--------------------------------|------------|------------|-----|---------|------------------|
| Туре                           | 1          |            |     | Options | 100 0            |
|                                | Selection: | All-in-One | ~ Ø |         | Save             |
|                                | Share:     | None       | - Q | Editor  |                  |
|                                | Effects:   | None       | *   | Hotkey  | Save As          |

5. Click Save.

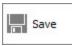

**Change the Profile Name** 

1. In the Capture window, click the View Profiles button.

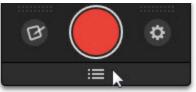

- 2. Click the Manage Profiles button.
- 3. The Manage Profiles dialog appears. Double-click the profile to change from the list.
- 4. Type a new name.

```
    Time-saving Profiles (4)
```

- Send to Google Drive
- Delayed Menu Capture
- Get a link Image
- Get a link Video
- My Profiles (1)
- 💼 Untitled
- 5. Press Enter.

#### See also

- Save Capture Settings with Profiles
- Profile Settings
- Add a Profile
- Profile Hotkeys
- Organize Profiles

# **Profile Settings**

Set up **profiles** to automatically remember your capture settings. Choose to add an effect or automatically send the capture to a specific sharing destination. Assign a hotkey to the profile to start the capture at any-time.

To open the profile settings:

1. In the Capture window, click the View Profiles button.

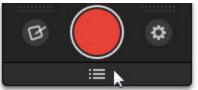

- 2. Click the Manage Profiles button.
- 3. Select a profile from the list.

The settings assigned to the selected profile appear at the bottom of the dialog.

| Edit Untitled Profile Settings |            |            |     |         | ile Hotkey: None |
|--------------------------------|------------|------------|-----|---------|------------------|
| Туре                           | 1          |            |     | Options | 12 2             |
|                                | Selection: | All-in-One | ~ Ø |         | Save             |
|                                | Share:     | None       | ▼   | Editor  |                  |
|                                | Effects:   | None       | *   | Hotkey  | Save As          |

A profile consists of a capture type, selection, effects, sharing destination, and a hotkey.

Туре

- Image: Capture anything on your screen as an image file.
- Video:]Record the action on the screen and audio (from a microphone or system audio) as a MPEG-4 video file.

#### Selection

Selection defines the area or type of content to capture on the screen. Snagit provides selection options designed to capture difficult to capture items such as menus and content not visible in a window without using the scroll bars.

The All-in-One Selection option is recommended for most captures. All-in-One can capture the entire screen, a window, an area of the screen, or a scrolling region (image only) all from a single profile.

Click the Selection Properties button to edit additional selection settings.

₽

Effects

Automatically apply effects to a capture such as a caption, a border, an edge effect, a watermark, and more.

Effects can only be applied to image captures. To apply effects to video captures, share the video capture to **Camtasia Studio**.

### Share (Outputs)

Select a Share output to send the capture directly to your desired destination. See Share.

Click the Share Properties button to edit additional output settings.

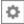

### **Capture Options**

- Include Cursor: Enable this option to include the cursor in image captures. The cursor is automatically included in video captures.
- Timed Capture: Enable this option to set up a delayed or scheduled capture. See Set Up a Time-Delayed Capture or Set Up a Scheduled Capture.
- Preview Capture in Snagit Editor: Opens the capture in Snagit Editor. You can preview, draw on the capture, add text or callouts, add effects, and share to various outputs in Snagit Editor.
- Assign a Hotkey: Click to enter a keyboard combination to use as the hotkey. Hotkeys allow you to start the profile capture at anytime.

See also

- Save Capture Settings with Profiles
- Add a Profile
- Edit a Profile
- Profile Hotkeys

### **Profile Hotkeys**

Set up **profiles** to automatically remember your capture settings. You can assign a custom hotkey to each profile to:

- Maintain the cursor's position on the screen.
- Immediately start captures without interacting with the Snagit application.
- Save time by quickly taking multiple captures with unique captures settings, eliminating the time it takes to set up captures individually.

Assign or Change a Profile Hotkey

1. In the Capture window, click the View Profiles button.

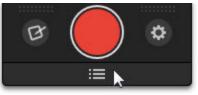

- 2. Click the Manage Profiles button.
- 3. The Manage Profiles dialog appears. Click to select a profile from the list.
- 4. The profile settings for the selected profile appear at the bottom of the dialog. Click the Hotkey button.

| Edit Untitled Profile Settings |            |            | Profile Hotkey: None |         |         |
|--------------------------------|------------|------------|----------------------|---------|---------|
| Туре                           | 1          |            |                      | Options |         |
|                                | Selection: | All-in-One | <b>▼</b> \$          |         | Save    |
|                                | Share:     | None       | - ¢                  | Editor  |         |
|                                | Effects:   | None       | Y                    | Hotkey  | Save As |

5. Select the desired keyboard combination for the hotkey and click OK.

#### View the Profile Hotkey

In the Capture window, click the **View Profiles** button. Hover over the profile in the list. If a hotkey was assigned to the profile, the hotkey appears in the tooltip.

| B                                                           | •                 |  |  |  |  |
|-------------------------------------------------------------|-------------------|--|--|--|--|
| :≡                                                          |                   |  |  |  |  |
| Caj                                                         | pture Profiles    |  |  |  |  |
| Image<br>■ Video                                            |                   |  |  |  |  |
| Name: Image<br>Type: Image Capture<br>Selection: All-in-One | Word<br>Clipboard |  |  |  |  |
| Hotkey: Ctrl+Shift+I                                        | ••••• 🖪           |  |  |  |  |
| Ма                                                          | nage Profiles     |  |  |  |  |

In the Manage Profiles dialog, the assigned hotkey appears in line with the profile name.

| ▼ Capture Profiles (4) |              |  |  |
|------------------------|--------------|--|--|
| 💼 Image                | Ctrl+Shift+I |  |  |
| ■ Video                |              |  |  |
| Send to Word           |              |  |  |
| Send to Clipboard      |              |  |  |

See also

- Save Capture Settings with Profiles
- Profile Settings
- Add a Profile
- Edit a Profile

### **Organize Profiles**

Set up profiles to automatically remember your capture settings. To open the Organize Profiles dialog:

1. In the Capture window, click the View Profiles button.

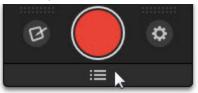

- 2. Click the Manage Profiles button.
- 3. Select File > Organize Profiles.

You can control the name, order, and grouping of the profiles in the list. The profile group at the *top* of the list displays as the *first page* in the profiles list. Each profile group starts a new page in the profiles list.

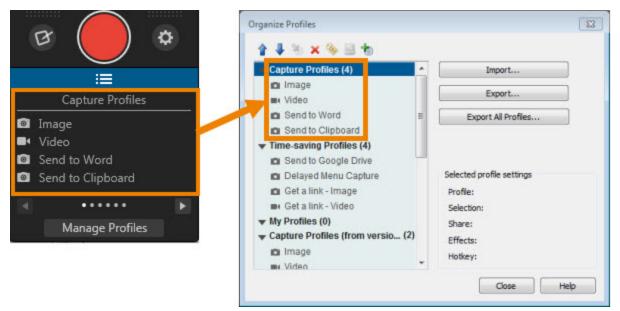

#### **Organize Profiles**

Click to select a profile from the list.

| Option                |                                                                                                    |  |
|-----------------------|----------------------------------------------------------------------------------------------------|--|
| Move Up or Move Down  | Move the selected profile up or down a position within the current profile group.                                                                                          |  |
| Move Profile To Group | Move the selected profile to another profile group.                                                                                                    |  |
| Delete Profile        | Delete the selected profile.                                                                                                    |  |
| Rename Profile        | Rename the selected profile. Enter a name into the field and click OK.                                                                                                    |  |
| Hotkey                | Add a hotkey or edit the existing hotkey for the selected profile.<br>Select the desired keyboard combination for the hotkey and click<br>OK. See <b>Profile Hotkeys</b> . |  |

#### Organize Profile Groups

Click to select a profile group from the list.

| Option               |                                                                                                    |  |
|----------------------|----------------------------------------------------------------------------------------------------|--|
| Move Up or Move Down | Move the selected profile group up or down a position within the list of profile groups.                                             |  |
| Delete Group         | Delete the selected profile group.                                                                                                   |  |
| Rename Group         | Rename the selected profile group. Enter a name into the field and click OK.                                                         |  |
| Add New Group        | Add a new profile group. Enter a name into the field and click OK. The new profile group is added to the bottom of the profile list. |  |

See also

- Save Capture Settings with Profiles
- Share Capture Settings

# **Share Capture Settings**

Set up **profiles** to automatically remember your capture settings. Import and export Snagit Profile files (SNAGPROF) to share your capture settings with others.

Import a Profile or a Profile Group

1. In the Capture window, click the View Profiles button.

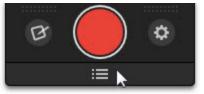

- 2. Click the Manage Profiles button.
- 3. Select File > Import Profiles.
- 4. Select a Snagit Profile file (SNAGPROF) and click Import.
- 5. For individual profiles, the Select Group dialog appears. Select a profile group to add the imported profile into. Click **OK**.

**Export a Single Profile or Profile Group** 

1. In the Capture window, click the **View Profiles** button.

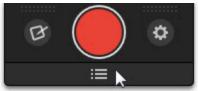

- 2. Click the Manage Profiles button.
- 3. Select File > Organize Profiles.
- 4. Click to select a profile or profile group from the list.
- 5. Click the **Export** button.
- 6. The Export Group As or the Export Profile As dialog appears. You can optionally include all the personal settings associated with the profile such as hotkeys, passwords, output settings, etc.
- 7. Click Export.

#### **Export All Profiles**

1. In the Capture window, click the View Profiles button.

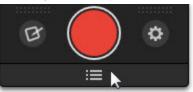

- 2. Click the Manage Profiles button.
- 3. Select File > Export All Profiles.

- 4. Select a location to save the file. You can optionally include all the personal settings associated with the profile such as hotkeys, passwords, output settings, etc.
- 5. Click Export.

See also

- Save Capture Settings with Profiles
- Organize Profiles

# **Capture with a Profile**

Set up profiles to remember your capture settings. Choose to add an effect or automatically send the capture to a specific sharing destination. Assign a hotkey to the profile to start the capture at any time.

A profile consists of a capture type, selection mode, effects, sharing destination, and a hotkey. See **Profile Settings**.

- 1. Open or set up what you want to capture.
- 2. In the Capture window, click the View Profiles button.

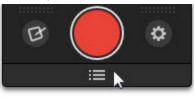

3. Click a profile to start the capture.

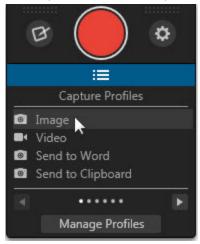

If you select to open the capture in Snagit Editor after capture, click the **Finish Profile** button on the Tools tab to send the capture to the selected output.

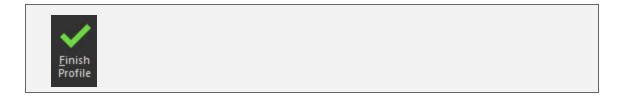

### **Default Profiles**

Snagit provides two sets of profiles to get you started: Capture Profiles and Time-saving Profiles. Click the **View Profiles** button in the Capture window to view the list of profiles.

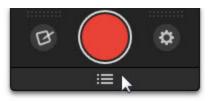

#### **Capture Profiles**

| Profile           | When to Use                                                                                                    |  |
|-------------------|----------------------------------------------------------------------------------------------------|--|
| Image             | Capture an image of a window, a region on the screen, the entire screen, or a scrolling window all from a single capture profile. The image opens in Snagit Editor after capture. |  |
| Video             | Record the action on the screen and audio (from<br>a microphone or system audio) as a MPEG-4<br>video file. The video capture opens in Snagit<br>Editor after recording.          |  |
| Send to Word      | Capture an image and insert the capture into a new or open Microsoft Word document.                                                                                               |  |
| Send to Clipboard | Capture an image and copy the capture onto the Clipboard for quick pasting (CTRL+V) into other programs or locations.                                                             |  |

#### **Time-saving Profiles**

| Profile              | When to Use                                                                                                    |  |
|----------------------|----------------------------------------------------------------------------------------------------|--|
| Send to Google Drive | Capture an image and send the capture to<br>Google Drive for image hosting, sharing the cap-<br>tures with others, or collaboration. |  |
| Delayed Menu Capture | Capture an image of a dropdown or cascading menu. This profile has a 5-second delay to open the menu before capture.                 |  |

| Profile            | When to Use                                                                                                    |  |  |
|--------------------|----------------------------------------------------------------------------------------------------|--|--|
| Get a Link - Image | Capture an image and copy the URL to the cap-<br>ture onto the Clipboard. Paste the link into an<br>email, a feedback form or comment field, an<br>instant message, or another location for quick<br>sharing. |  |  |
| Get a Link - Video | Capture a video and copy the URL to the capture<br>onto the Clipboard. Paste the link into an email, a<br>feedback form or comment field, an instant mes-<br>sage, or another location for quick sharing.     |  |  |

#### **Scrolling Profiles**

| Profile            | When to Use                                                                                                    |  |  |
|--------------------|----------------------------------------------------------------------------------------------------|--|--|
| Alternative Scroll | Capture an image of a scrolling area. Use this profile as an alternative method for capturing a scrolling area if you did not obtain the desired results from the All-in-One Capture type. |  |  |
|                    | See Capture using the Alternative Scroll Pro-<br>file                                                                                                    |  |  |
|                    | Capture an image of a specific scrolling area.<br>This profile allows you to select the area and con-<br>trol where to end the capture.                                                    |  |  |
| Scroll a Region    | Use this profile when you do not want to capture the comments or the bottom of a web page.                                                                                                 |  |  |
|                    | See Set up the Profile.                                                                                                    |  |  |
| Custom Scroll      | Capture a portion within a scrolling area. This pro-<br>file allows you to capture only what you need by<br>removing the navigation or extra space on the<br>side from the selection.      |  |  |
|                    | See Set up the Profile.                                                                                                    |  |  |

## Add a Profile

Learn how to set up a profile and capture using the profile for these common captures:

- Capture a Region
- Capture a Window
- Capture a Scrolling Window
- Capture a Menu
- Capture a Free Hand Area

- Capture the Entire Screen
- Capture Multiple Areas of the Screen
- Take Multiple Captures of the Same Size on the Screen
- Capture a Fixed Region
- Set Up a Scheduled Capture
- Set Up a Time-Delayed Capture
- Capture from a Scanner or Camera

### **Capture a Region**

- 1. Open or set up what you want to capture.
- 2. In the Capture window, click the View Profiles button.

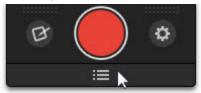

3. Click the Image profile to start the capture.

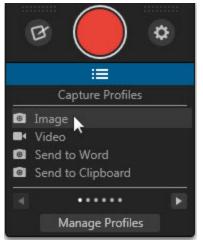

To set up a new profile for region capture, see **Add a Profile**. Use the **All-in-One** or **Region** options for the Selection in the **Profile Settings**.

4. The orange crosshairs appear. Click and drag to select the desired area on the screen.

The capture opens in Snagit Editor where you can preview, edit, and share the capture.

# Capture a Window

- 1. Open or set up what you want to capture.
- 2. In the Capture window, click the View Profiles button.

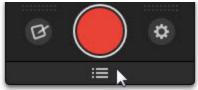

3. Click the Image profile to start the capture.

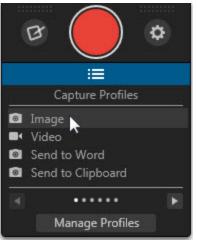

To set up a new profile for region capture, see **Add a Profile**. Use the All-in-One or Window options for the Selection in the **Profile Settings**. 4. The orange crosshairs appear. Move the cursor over the window to record. When an orange dashed border appears around the window, click to select the highlighted area.

| Untitled - | Notepad          |   | x |
|------------|------------------|---|---|
|            | Format View Help |   |   |
|            |                  |   | ^ |
|            |                  |   |   |
|            |                  |   | Е |
|            |                  |   |   |
|            |                  |   | u |
|            |                  |   |   |
|            |                  |   |   |
|            |                  |   |   |
|            |                  |   | - |
| 4          |                  | + |   |

The capture opens in Snagit Editor where you can preview, edit, and share the capture.

### Capture a Scrolling Window

Snagit can capture the entire contents of a web browser or application window including the content that extends beyond the visible area in the window.

- 1. Open or set up what you want to capture.
- 2. Move your cursor over the Capture window.

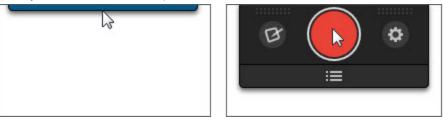

3. The Capture window expands. Click the **Capture** button or press the global capture hotkey PRINT SCREEN.

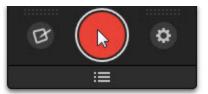

4. The orange crosshairs appear. Move the cursor over the window. Click an arrow to take a capture of the horizontal scrolling area, vertical scrolling area, or the entire scrolling area.

If arrows do not display in the window or if an error message appears, see Other Scrolling Profiles.

The capture opens in Snagit Editor where you can preview, edit, and share the capture.

#### **Additional Scrolling Capture Types**

The following are alternative scrolling capture options to Snagit's automatic scrolling capture:

- Set up the Profile: Capture a user-defined scrolling region and control when to end the scrolling capture. This is ideal for when you do not want to capture the comments or ads at the bottom of a web page.
- Set up the Profile: Capture an image of a portion of a scrolling area. This profile allows you to capture only what you need by removing the navigation or extra space on the side from the selection.
- Capture using the Alternative Scroll Profile: Capture an image of a scrolling area. Use this profile as an alternative method for capturing a scrolling area if you did not obtain the desired results from the All-in-One Capture type.

#### Capture using the Alternative Scroll Profile

Snagit can capture the entire contents of a web browser or application window including the content that extends beyond the visible area in the window.

It is recommended to first use the All-in-One Capture type for capturing scrolling areas. See **Capture a Scrolling Window**. If you did not obtain the desired results from All-in-One Capture, use the Alternative Scroll profile as an alternative method.

- 1. Open or set up what you want to capture.
- 2. In the Capture window, click the **View Profiles** button.

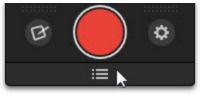

3. Navigate to the Alternative Scroll profile. Click the profile in the list to start the capture.

If the Alternative Scroll profile does not appear in the profile list, you can download the profile **here**.

4. The orange crosshairs appear. Move the cursor over the window. Click an arrow to take a capture of the horizontal scrolling area, vertical scrolling area, or the entire scrolling area.

If arrows do not display in the window or if an error message appears, see Other Scrolling Profiles.

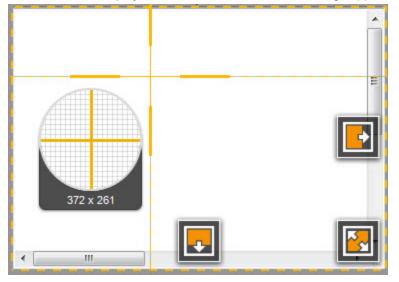

The capture opens in Snagit Editor where you can preview, edit, and share the capture.

See also

- Capture a Scrolling Window
- Set up the Profile
- Set up the Profile
- Other Scrolling Profiles
- Capture with a Profile

#### **Capture a Custom Scrolling Area**

Use the Custom Scroll profile to capture a portion within a scrolling area. This profile allows you to capture only what you need by removing the navigation or extra space on the side from the selection.

- 1. Open or set up what you want to capture.
- 2. In the Capture window, click the View Profiles button.

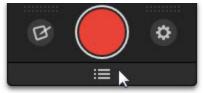

3. Navigate to the Custom Scroll profile. Click the profile in the list to start the capture.

If the Custom Scroll profile does not appear in the profile list, you can download the profile here or set up the profile.

- 4. Click and drag to select an area. Make sure to select an area within the scrolling window.
- 5. The cursor changes to a pointer when you release the mouse button. Click the down arrow once on the window's vertical scroll bar to start the scrolling capture.

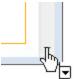

#### Set up the Profile

1. In the Capture window, click the View Profiles button.

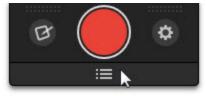

- 2. Click the Manage Profiles button.
- 3. The Manage Profiles dialog appears. Click the New Profile button.
- 4. A new profile appears under "My Profiles." Enter a name for the profile and press Enter.
  - ▼ Time-saving Profiles (4)
    - Send to Google Drive
    - Delayed Menu Capture
    - 🖸 Get a link Image
    - Get a link Video
  - My Profiles (1)

Untitled

- 5. Select the following profile settings at the bottom of the dialog:
  - Type: Image
  - Selection: Advanced > Custom Scroll
- 6. Click Save.

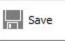

To learn more about profiles see Save Capture Settings with Profiles and Profile Settings.

#### See also

- Capture a Scrolling Window
- Set up the Profile
- Capture using the Alternative Scroll Profile
- Other Scrolling Profiles
- Capture with a Profile

#### **Capture a Scrolling Region**

Use the Scrolling Region profile to capture a scrolling area and select when to end the capture. This option is ideal for when you do not want to capture the comments or ads at the bottom of a web page.

- 1. Open or set up what you want to capture.
- 2. In the Capture window, click the **View Profiles** button.

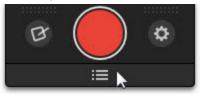

3. Navigate to the Scroll a Region profile. Click the profile in the list to start the capture.

If the Scrolling Region profile does not appear in the profile list, you can download the profile here or set up the profile.

4. Click and drag to select an area. Release the mouse button to complete the capture.

#### Set up the Profile

1. In the Capture window, click the **View Profiles** button.

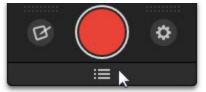

- 2. Click the **Manage Profiles** button.
- 3. The Manage Profiles dialog appears. Click the New Profile button.

4. A new profile appears under "My Profiles." Enter a name for the profile and press Enter.

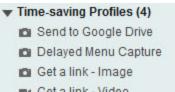

- Get a link Video
- My Profiles (1)

- 5. Select the following profile settings at the bottom of the dialog:
  - 1911 Type: Image
  - Selection: Advanced > Scrolling Region
- 6. Click Save.

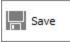

To learn more about profiles see Save Capture Settings with Profiles and Profile Settings.

#### See also

- ⊳ **Capture a Scrolling Window**
- Capture using the Alternative Scroll Profile
- Set up the Profile
- **Other Scrolling Profiles**
- Þ Capture with a Profile

#### Scrolling Capture Troubleshooting

Snagit can capture the entire contents of a web browser or application window including the content that extends beyond the visible area in the window.

If you are unable to capture a scrolling window or if the scroll arrows do not appear during image capture, follow the recommended troubleshooting options below.

#### **Other Scrolling Profiles**

If you did not obtain the desired results from scrolling using the All-in-One Capture type, try the following alternative scrolling methods:

- ⊳ Capture using the Alternative Scroll Profile
- Set up the Profile
- ⊳ Set up the Profile

#### Scrolling Capture Support

If you still experience issues with capturing a scrolling area, view the following support articles:

- If an error message appears after capture, see this support article.
- Figure 1.2. If the scroll arrows do not appear when taking a scrolling capture, see this support article.

### Capture a Menu

Use the Delayed Menu Capture profile to capture a dropdown or cascading menu.

#### Capture a Menu

1. In the Capture window, click the View Profiles button.

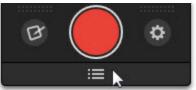

- 2. Click the Delayed Menu Capture profile to start the capture.
- 3. The 5 second countdown begins. Move the cursor over the menu to capture.

To change the length of the capture delay, select Manage Profiles > Delayed Menu Capture profile > Timed Capture button in the profile settings > Delay (seconds) field.

#### See also

- Set Up a Time-Delayed Capture
- Save Capture Settings with Profiles
- Menu Tab

#### **Capture a Free Hand Area**

Use the Free Hand option to capture an area drawn with the mouse.

#### Set up the Profile

1. In the Capture window, click the **View Profiles** button.

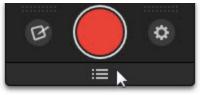

- 2. Click the **Manage Profiles** button.
- 3. The Manage Profiles dialog appears. Click the **New Profile** button.

4. A new profile appears under "My Profiles." Enter a name for the profile and press Enter.

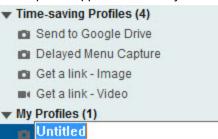

- 5. Select the following profile settings at the bottom of the dialog:
  - **Type:** Image
  - Selection: Free Hand
- 6. Click Save.

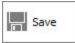

To learn more about profiles, see Save Capture Settings with Profiles and Profile Settings.

**Capture a Free Hand Area** 

1. In the Capture window, click the View Profiles button.

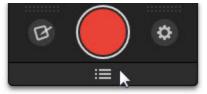

- 2. Navigate to the Free Hand profile set up above. Click the profile in the list to start the capture.
- 3. The cursor changes to a scissors icon. Hold down the left mouse button and drag around the area you want to capture. Release the left mouse button to capture.

### **Capture the Entire Screen**

#### Set up the Profile

1. In the Capture window, click the View Profiles button.

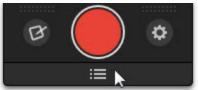

2. Click the Manage Profiles button.

3. The Manage Profiles dialog appears. Click the New Profile button.

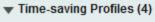

- Send to Google Drive
- Delayed Menu Capture
- Get a link Image
- 🖬 Get a link Video
- My Profiles (1)

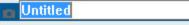

- 4. A new profile appears under "My Profiles." Enter a name for the profile and press Enter.
- 5. Select the following profile settings at the bottom of the dialog:
  - Type: Image
  - Selection: Full Screen
- 6. Click Save.

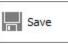

#### Capture the Entire Screen

- 1. Open or set up what you want to capture.
- 2. In the Capture window, click the View Profiles button.

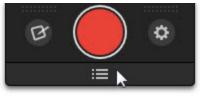

3. Navigate to the Full Screen profile set up above. Click the profile in the list to start the capture. The capture opens in Snagit Editor where you can preview, edit, and share the capture.

### **Capture a Fixed Region**

Use the Fixed Region option to:

- Save time and skip resizing captures in Snagit Editor.
- Repeatedly capture the same location on the screen.
- Capture the same size requirements for all your captures.

#### Set up the Profile

1. In the Capture window, click the View Profiles button.

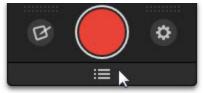

- 2. Click the Manage Profiles button.
- 3. The Manage Profiles dialog appears. Click the New Profile button.
- 4. A new profile appears under "My Profiles." Enter a name for the profile and press Enter.
  - ▼ Time-saving Profiles (4)
    - Send to Google Drive
    - Delayed Menu Capture
    - 💼 Get a link Image
    - 🖬 Get a link Video
  - My Profiles (1)
    - 💼 Untitled
- 5. Select the following profile settings at the bottom of the dialog:
  - Type: Image
  - Selection: Advanced > Fixed Region
- 6. Click the Selection Properties button.

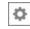

- 7. On the Fixed Region tab, enter the desired dimensions and a fixed starting point (optional). Click OK.
- 8. Click Save.

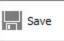

To learn more about profiles, see Save Capture Settings with Profiles and Profile Settings.

#### Capture a Fixed Region

1. In the Capture window, click the View Profiles button.

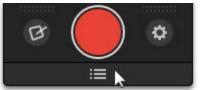

- 2. Navigate to the Fixed Region profile set up above. Click the profile in the list to start the capture.
- 3. If you selected fixed dimensions and a fixed starting point, the capture opens in Snagit Editor. If you selected only fixed dimensions, the orange crosshairs appear with the preset rectangle, move the rect-

angle over the area you want to capture on the screen. Click to select the area within the orange rectangle.

To capture multiple fixed-sized areas, see Take Multiple Captures of the Same Size on the Screen.

#### **Capture Multiple Areas of the Screen**

Use the Multiple Area option to capture multiple areas on the screen in a single capture.

#### Set up the Profile

1. In the Capture window, click the View Profiles button.

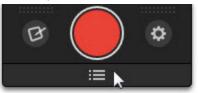

- 2. Click the Manage Profiles button.
- 3. The Manage Profiles dialog appears. Click the New Profile button.
- 4. A new profile appears under "My Profiles." Enter a name for the profile and press Enter.
  - ▼ Time-saving Profiles (4)
    - Send to Google Drive
    - Delayed Menu Capture
    - 💼 Get a link Image
    - Get a link Video

My Profiles (1) Untitled

- 5. Select the following profile settings at the bottom of the dialog:
  - Type: Image
  - Selection: Multiple Area
- 6. Click Save.

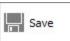

To learn more about profiles, see Save Capture Settings with Profiles and Profile Settings.

**Capture Multiple Areas of the Screen** 

1. In the Capture window, click the View Profiles button.

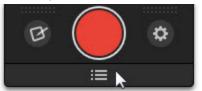

2. Navigate to the Multiple Area profile set up above. Click the profile in the list to start the capture.

- 3. The orange crosshairs appear. Complete any of the following to capture an area:
  - Window: Move the cursor over the window. When a dashed orange border appears around the window, click to capture.
  - Region: Click and drag to select the desired area.
- 4. As you select areas, the colors invert to show the selection. To undo a selection, press ALT+the left mouse button.
- 5. To complete the capture, right-click and select **Finish**.

### Take Multiple Captures of the Same Size on the Screen

Use the Fixed Region option to capture multiple areas on the screen at a fixed size in a single capture:

- Save time and skip resizing captures in Snagit Editor.
- Capture the same size requirements for all your captures.

#### Set up the Profile

1. In the Capture window, click the View Profiles button.

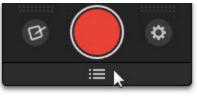

- 2. Click the Manage Profiles button.
- 3. The Manage Profiles dialog appears. Click the New Profile button.
- 4. A new profile appears under "My Profiles." Enter a name for the profile and press Enter.
  - ▼ Time-saving Profiles (4)
    - Send to Google Drive
    - Delayed Menu Capture
    - Get a link Image
    - 🖬 Get a link Video
  - Wy Profiles (1)
- 5. Select the following profile settings at the bottom of the dialog:
  - Type: Image
  - Selection: Advanced > Fixed Region
  - Selection: Multiple Area
- 6. Click the Selection Properties button.

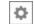

7. On the Fixed Region tab, enter the desired dimensions. Click OK.

### 8. Click Save.

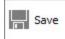

To learn more about profiles, see Save Capture Settings with Profiles and Profile Settings.

#### **Capture a Fixed Region**

1. In the Capture window, click the **View Profiles** button.

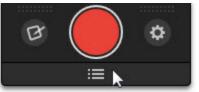

- 2. Navigate to the Fixed Region profile set up above. Click the profile in the list to start the capture.
- The orange crosshairs appear with the preset rectangle, move the rectangle over the area you want to capture on the screen. Click to select the area within the orange rectangle. Repeat this process you have completed the desired selections.
- 4. As you select areas, the colors invert to show the selection. To undo a selection, press ALT+the left mouse button.
- 5. To complete the capture, right-click and select **Finish**.

### Set Up a Scheduled Capture

1. In the Capture window, click the View Profiles button.

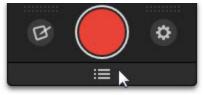

- 2. Click the Manage Profiles button.
- 3. The Manage Profiles dialog appears. Click the New Profile button.
- 4. A new profile appears under "My Profiles." Enter a name for the profile and press Enter.
  - ▼ Time-saving Profiles (4)
    - Send to Google Drive
    - Delayed Menu Capture
    - Get a link Image
    - Get a link Video
  - ▼ My Profiles (1) Untitled

5. Select the desired **Profile Settings**.

| Edit Untitled Profile Settings |            |            | Profile Hotkey: None |         |         |
|--------------------------------|------------|------------|----------------------|---------|---------|
| Туре                           | 1          |            |                      | Options | 10 2    |
|                                | Selection: | All-in-One | ~ Ø                  |         | Save    |
|                                | Share:     | None       | ▼                    | Editor  |         |
|                                | Effects:   | None       | -                    | Hotkey  | Save As |

6. Click the Timed Capture button.

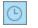

- 7. The Timer Setup dialog appears. Select the **Schedule capture** option.
- 8. Select a date and time for the capture.
- 9. Click **OK**.
- 10. Click Save.

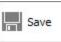

The capture is sent to the selected output after the scheduled capture time.

See also

Set Up a Time-Delayed Capture

### Set Up a Time-Delayed Capture

Use the Timed Capture option to add extra time before starting the capture to open a menu or set up items on the screen.

#### Set up the Profile

1. In the Capture window, click the View Profiles button.

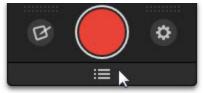

- 2. Click the Manage Profiles button.
- 3. The Manage Profiles dialog appears. Click the New Profile button.
- 4. A new profile appears under "My Profiles." Enter a name for the profile and press Enter.
  - ▼ Time-saving Profiles (4)
    - Send to Google Drive
    - Delayed Menu Capture
    - 💼 Get a link Image
    - 🖬 Get a link Video
  - Wy Profiles (1)
- 5. Select the desired **Profile Settings**.

| Edit Untitled Profile Settings |            |            |     | Profile Hotkey: None |                  |
|--------------------------------|------------|------------|-----|----------------------|------------------|
| Туре                           |            | -          |     | Options              | 1 <sub>2</sub> 3 |
|                                | Selection: | All-in-One | ~ ¢ |                      | Save             |
|                                | Share:     | None       | - Q | Editor               |                  |
|                                | Effects:   | None       | -   | Hotkey               | Save As          |

6. Click the Timed Capture button.

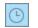

- 7. The Timer Setup dialog appears. Select the Delay capture option.
- 8. Enter the time delay in seconds.
- 9. Click **OK**.
- 10. Click Save.

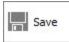

To learn more about profiles, see Save Capture Settings with Profiles and Profile Settings.

#### Capture with a Delay

1. In the Capture window, click the View Profiles button.

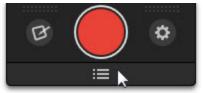

- 2. Navigate to the Capture Delay profile set up above. Click the profile in the list to start the capture.
- 3. The countdown begins.

#### See also

Set Up a Scheduled Capture

# Capture from a Scanner or Camera

Use the Scanner or Camera option to capture an image from a connected TWAIN-compliant device such as an optical scanner or digital camera.

#### Set up the Profile

- 1. Make sure the TWAIN-compliant optical scanner or digital camera is connected to your computer.
- 2. In the Capture window, click the View Profiles button.

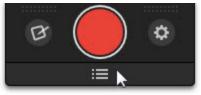

- 3. Click the Manage Profiles button.
- 4. The Manage Profiles dialog appears. Click the New Profile button.
- 5. A new profile appears under "My Profiles." Enter a name for the profile and press Enter.
  - ▼ Time-saving Profiles (4)
    - Send to Google Drive
    - Delayed Menu Capture
    - 💼 Get a link Image
    - Get a link Video
  - My Profiles (1)
    - 👦 Untitled
- 6. Select the following profile settings at the bottom of the dialog:
  - Type: Image
  - Selection: Advanced > Scanners and Cameras

7. Click Save.

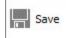

To learn more about profiles, see Save Capture Settings with Profiles and Profile Settings.

Capture from a Scanner or Camera

The TWAIN-compliant optical scanner or digital camera must be connected and configured to your computer before capture.

1. In the Capture window, click the View Profiles button.

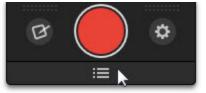

- 2. Navigate to the Scanner and Camera profile set up above. Click the profile in the list to start the capture.
- 3. The TWAIN driver for the selected device displays an interface to select the images. See the device's documentation.

### **Capture What You Can Print**

Use Printer Capture to capture and manipulate the print Output from any application as a digital image. You can create an image file of what the printed material would look like if you had printed it on a printer. Snagit does not need to be running when you select the Snagit Printer from within an application; it starts automatically and begins the capture using the Printer Capture settings.

With Snagit Printer Capture, you can:

- Print anywhere without being connected to a printer. Transfer or email the capture to a system with a printer.
- Convert any file format that can be printed into standard graphic file formats or electronic documents.
- Add graphic file format export to any application that can print.
- Share documents without special software to view them.
- Annotate output, add a watermark, or include a border or frame.

#### **Print using Snagit Printer Capture**

- 1. From within an application, select File > Print (or the equivalent in that application).
- 2. From the list of printers, select Snagit 12.
- 3. Click the Properties button to setup any special print properties such as layout and paper.
- 4. In the Print dialog box, click **OK** to complete the capture.

#### See also

- Customize your Printer Capture
- Create a Snagit Printer Capture Profile
- Capture and View a Multiple Page Document with Printer Capture
- Capture and Save Multiple Page Documents as Individual Image Files

#### **Customize Your Printer Capture**

You can set up a printer capture to include an Output, effect, and the destination folder for your captures prior to capturing in an application.

Ö

1. Move the cursor over the Capture window. The Capture window expands.

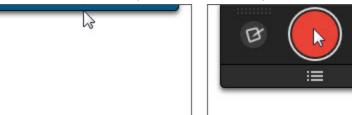

2. Click the Additional Options button.

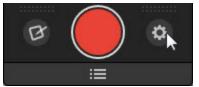

- 3. Click the Preferences button
- 4. On the Advanced tab, click the Printer Capture Settings button.
- 5. The Snagit Printer Capture Settings dialog box appears. Click the Type Properties button.
- 6. On the Snagit Printers tab, click the **Properties** button to setup special print properties such as layout and paper. Click **OK**.
- 7. Click the Share dropdown to select an Output. Click the Properties button to customize the Output.
- 8. Click the **Effects** dropdown to add a special effect to the capture. Depending on the Effect, you may see a task pane where you customize the Effect.
- 9. Click OK. The settings will be used next time you use Printer Capture from within a host application.

Set up a Printer Capture profile to create and save several different Snagit printers.

#### **Create a Snagit Printer Capture Profile**

You can create several different Printer Capture profiles to use during a printer capture. You can customize the Share Output, filters, layout, and more, and save the configuration with a name that you specify.

1. Move the cursor over the Capture window. The Capture window expands.

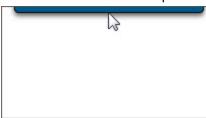

2. Click the Additional Options button.

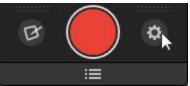

- 3. Click the Preferences button
- 4. On the Advanced tab, click the Printer Capture Settings button.
- 5. Click the Type Properties button.
- The Capture Type Properties dialog box displays. In the Snagit Printers tab, click the Add a Snagit Printer button.
- 7. In the Snagit Printer Name dialog box, enter the name for this printer.
- To help you remember what settings are enabled for each printer, the name should correspond to the settings that you will select. For example, Send Email with a Border or Capture Preview Window with Drop Shadow.
- 9. Click **OK**. A confirmation dialog box appears.
- 10. Click **OK**.
- 11. Click the **Properties** button. The Document Properties dialog box displays. Select layout and paper-/quality options. Click **OK**.
- 12. Your new printer appears within the drop down list box in the Type Properties dialog box. Click **OK** to return to the Snagit Printer Capture Settings dialog box.
- 13. Click the Share dropdown to select an Output. Click the Properties button to customize the Output.
- 14. Click the **Effects** dropdown to add a special effect to the capture. Depending on the effect, you may see a task pane where you customize the effect.
- 15. After the options are selected, in the Snagit Printer Capture Settings dialog box, click OK.

For additional capture options, see Capture What You Can Print.

- 1. To use a Printer Capture profile
- 2. From within the host application, select File > Print (or the equivalent in that application).
- 3. From the list of printers, select the printer that you just created.
- 4. Click the **Properties** button to setup special print properties such as layout and paper.
- 5. In the Print dialog box, click **OK** to complete the capture.

To change the settings for a Snagit Printer profile repeat the process given above but select the printer to change within the Snagit Printers tab.

#### **Capture Multiple Page Documents as Individual Images**

From within a host application, you can use Printer Capture to capture multiple pages at one time and save each page as an individual image file.

Are you trying to convert, modify, or save many images at once? See Batch Conversion.

Multi-page file capability is only available when you set your Printer Capture Output setting to File and do not specify PDF, SNAG, or TIF format in the Share Properties dialog box.

1. Move the cursor over the Capture window. The Capture window expands.

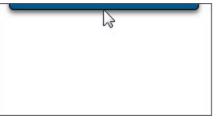

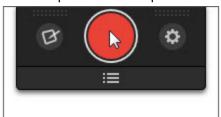

2. Click the Additional Options button.

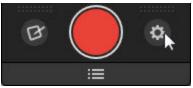

- 3. Click the Preferences button.
- 4. On the Advanced tab, click the Printer Capture Settings button.
- 5. Select Share Properties > Image File tab. In the File format area, select any file format except PDF, SNAG, or TIF. Click **OK**.
- 6. In Snagit Printer Capture Settings dialog box, click **OK**.
- 7. In the host application, select the Snagit 12 printer as the current printer. Print the desired number of pages within the host application. The capture displays in Editor.
- 8. Click Finish Profile to complete the capture.
- 9. The Save Multiple Images dialog box displays. Select the following options:
  - Select an **Output Folder** for your captures.
  - Enter a **Prefix** in the filename for the captures
  - Enter a number in the filename for each of the captures in this series that is going to be saved. This option is used in conjunction with the prefix option. By default, the number of images to save appears.
  - Specify the file format for image captures.
  - Select **Options** to access customization options for this particular file format.
- 10. Click **OK** to complete the capture.

For additional capture options, see Capture What You Can Print.

#### Capture and View a Multiple Page Document with Printer Capture

Save a Printer Capture as a multipage file to include all of the pages of the capture within one image file. If you do not save the Printer Capture using the multipage file format, each page of the capture is saved as an individual image file.

With the multipage file format, when the capture is complete, it displays in the Editor window where you can use the Multipage viewing tools to page through the capture pages.

Multi-page file capability is only available when you set your Printer Capture Output setting to File and specify the PDF or TIF format in the Share Properties dialog box.

If you have taken a Printer Capture using the configuration for multipage file Output but select to complete your capture in Editor using the Save As option within Editor instead of clicking on the Finish Profile button in the Share tab only the current image will be saved as an image file.

1. Move the cursor over the Capture window. The Capture window expands.

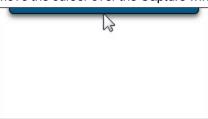

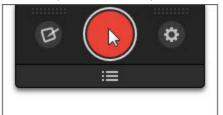

2. Click the Additional Options button.

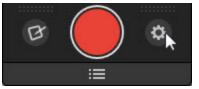

- 3. Click the Preferences button.
- 4. On the Advanced tab, click the Printer Capture Settings button.
- 5. Select Share > File.
- Select Share Properties button > Image File tab > File Format > PDF or TIF. Click OK to save changes.
- 7. Within the Snagit Printer Capture Settings dialog box, click OK.
- 8. Select Snagit 12 printer as the current printer. Print the desired number of pages within an application. The capture displays in Editor.
- 9. Click **Finish Profile** to complete the capture.
- 10. The Save As dialog box appears. Select the location to save this capture to and enter the file a name. Keep the PDF or TIF file format.

To edit the file, use Adobe Acrobat to open the PDF or Snagit Editor to open the TIF file.

For additional capture options, see Capture What You Can Print.

# **Bring Content Into Snagit Editor**

Import images or videos into Snagit Editor for editing and sharing.

# **Import from Your Computer**

In Snagit Editor, select File > Open. Select an image, video, or Snagit Capture file (SNAG) and click Open.

# **Import from a Mobile Device**

TechSmith Fuse is a mobile app that allows you to send images and videos from your mobile device directly to Snagit. You can capture, collaborate, and access your content - wherever you are.

See Import an Image or Video from a Mobile Device.

# **Import from Google Drive**

Use **Google Drive** to store images or videos so they are accessible on any device at anytime. To import images or videos from Google Drive into Snagit Editor, see **Import Content from Google Drive**.

# **Import from My Places**

My Places allows you to set up shortcut locations to quickly import, export, or share your captures to a cloud storage destination such as OneDrive for Business.

OneDrive for Business is a place where you can store, sync, and share your work files. In Snagit version 12.3, add OneDrive for Business as a destination in My Places to:

- Access your files from any computer or device.
- Share files with your coworkers for collaboration.
- Send a link to quickly communicate or to get feedback from others.

#### See Import from My Places.

# Import an Image or Video from a Mobile Device

TechSmith Fuse is a mobile app that allows you to send images and videos from your mobile device directly to Snagit. You can capture, collaborate, and access your content - wherever you are.

Fuse is available from the App Store, Google Play, or the Windows Store and supported on mobile devices running the following operating systems:

- iOS version 7 and later (phones and tablets)
- Android version 4.0 and later
- Windows 8.1 and later or Windows RT

## Import images or videos from a mobile device

- 1. Install TechSmith Fuse from Google Play, Windows Store, or the App Store onto your mobile device.
- 2. In Snagit Editor, select File > Connect Mobile Device. The Connect Mobile Device dialog opens.
- Connect your computer and mobile device to the same network. See Troubleshooting TechSmith Fuse.
- 4. Open TechSmith Fuse on your mobile device. Select an image or video to send.
- 5. Tap Connect to Snagit.
- 6. The Scanner appears. Point your camera at the QR code in the Connect to Mobile Device dialog. See **Tips for scanning the QR code**.

The image or video is sent to the tray in Snagit Editor.

# Tips for scanning the QR code

Follow these tips for scanning the QR code using TechSmith Fuse on your mobile device:

- Make sure the device is on and connected to the same network as the computer running Snagit.
- Aim the camera on the device at the QR code on the computer screen.
- Position the camera so that the QR code is centered within the corners of the Scanner screen in TechSmith Fuse on your mobile device or tablet.

# About connecting TechSmith Fuse and Snagit

- Opening the Connect Mobile Device dialog turns on the Mobile Sharing option.
- You must scan the QR code in Snagit to establish a connection between the mobile device and Snagit for sending the mobile files.
- Your mobile device and the computer running Snagit must be connected to the same network.
- You must have Snagit open on your computer.

#### See also

- Troubleshooting TechSmith Fuse
- About Mobile Sharing with TechSmith Fuse

# **Troubleshooting TechSmith Fuse**

If TechSmith Fuse cannot connect or send files to Snagit, see the following:

- Unable to send files from TechSmith Fuse to Snagit
- Unable to scan QR code
- QR code is missing

For additional help, see the support article on the TechSmith website.

### Unable to send files from TechSmith Fuse to Snagit

If you are unable to send files from TechSmith Fuse to Snagit Editor, check the following:

- Make sure Snagit is open on the computer when sending files from TechSmith Fuse to Snagit.
- Select Snagit Editor > File > Editor Options button > Advanced tab > Enable sharing to Snagit to make sure that Mobile Sharing is turned on.
- You must scan the QR code in Snagit to establish a connection between the mobile device and Snagit for sending the mobile files. See Import an Image or Video from a Mobile Device.
- Your mobile device and the computer running Snagit must be connected to the same network.
- Reset the router or wireless network.
- Check your network or firewall settings.

#### Unable to scan QR code

If TechSmith Fuse cannot scan the QR code located in the Connect Mobile Device dialog (Snagit Editor > File > Connect Mobile Device), check the following:

- Make sure the device is connected to the same Wi-Fi network as the computer running Snagit.
- Aim the camera on the device at the QR code on the computer screen.
- Position the camera so that the QR code is centered within the corners of the Scanner screen in TechSmith Fuse on your mobile device or tablet.

#### QR code is missing

In Snagit, an error message appears in the Connect Mobile Device dialog (Snagit Editor > File > Connect Mobile Device) if a QR code cannot be generated.

A QR code may be generated if:

- The network/router is disconnected or needs to be reset.
- The specified port is already in use.

#### If a QR code is not generated:

- Check your network or firewall settings.
- Connect your mobile device and computer to another network.

#### See also

- Import an Image or Video from a Mobile Device
- About Mobile Sharing with TechSmith Fuse

# About Mobile Sharing with TechSmith Fuse

Mobile Sharing allows Snagit to receive files from TechSmith Fuse. It is turned off by default and will only turn on if you:

- Connect TechSmith Fuse to Snagit from a mobile device. See Import an Image or Video from a Mobile Device.
- Select Snagit Editor > File > Editor Options > Advanced tab > Enable sharing to Snagit.

Once Mobile Sharing is turned on, you can connect Fuse to Snagit. Mobile Sharing continues to run until it is turned off.

Turn Mobile Sharing Off:

Select Snagit Editor > File > Editor Options > Advanced tab > Enable sharing to Snagit. Mobile Sharing may also turn off if interrupted. This can happen if:

- Your network/router becomes disconnected or needs to be reset.
- Your computer automatically generates new IP addresses.
- You change network providers.

#### See also

- Import an Image or Video from a Mobile Device
- Troubleshooting TechSmith Fuse

# **Import Content from Google Drive**

Use Google Drive to store images or videos so they are accessible on any device at anytime.

- 1. In Snagit Editor, select File > Import from Google Drive.
- 2. If you have not previously logged into your Google account, the Connect with Google Drive dialog appears. Enter your email and password and click **Sign in**.
- 3. Click **Accept** in the Connect with Google Drive dialog.
- 4. The Import from Google Drive dialog appears. Click to select the image or video to import into Snagit. Shift+click to import multiple images or videos.
- 5. Click the **Import** button.

Snagit adds the images or videos into the tray in Snagit Editor.

See also

Upload Capture to Google Drive for Hosting or Collaboration

# **Import from My Places**

Import your files from a shortcut in My Places, such as OneDrive for Business.

- In Snagit Editor, select File > Import from My Places.
   You may be prompted to sign in to your TechSmith Account.
- Select a location from My Places.
   If you do not have any locations in My Places or to import from a new location, see Add or Remove a Place.

- 3. Browse to select the file to import.
- 4. Click Import.

The file opens in the tray and on the canvas in Snagit Editor.

#### See also

- Export to My Places
- Add or Remove a Place
- Share to My Places

# **Export to My Places**

Export a file to OneDrive for Business to access your files at any time across computers or devices.

1. In Snagit Editor, select File > Export to My Places.

You may be prompted to sign in to your TechSmith Account.

- 2. Select a location from My Places.
- 3. If you do not have any locations in My Places or to export to a new location, see Add or Remove a Place.
- 4. Enter a file name.
- 5. Click Export.

The capture uploads to the selected My Places location.

#### See also

- Import from My Places
- Add or Remove a Place
- Share to My Places

# **Edit Images**

Snagit Editor provides many ways to preview, edit, and enhance image captures.

# **Drawing Tools**

The Drawing Tools on the Tools tab provide several ways to annotate and enhance image captures:

- Draw attention with arrows, text, and callouts or by highlighting an area.
- Hide sensitive information with a **blur** or cover up with a **shape**.
- Add a sequence of numbers or letters to label steps within a capture.

# **Effects and Image Editing**

Enhance the borders or the entire image with the image effects located on the Image tab.

- Add Image Effects
- Color Effects
- Image Filters
- Add a Watermark

# **Common Editing Tasks**

- Make a Selection
- Arrange Objects on the Canvas
- Combine Images
- Cut, Copy, and Paste
- Remove Unwanted Areas in an Image
- Zoom In or Out
- Resize an Image

# Make a Selection

The Selection tool selects a portion of the image on the canvas to copy, cut, paste, crop, move, etc.

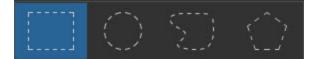

Selection shapes include:

- Rectangle Selection
- Ellipse Selection
- Freehand Selection

Creates a closed loop. The loop automatically closes when you release the mouse.

Polygon Selection

Creates a closed, polygonal-shaped area with straight line sides. Each time you click the mouse, a new line starts. Continue clicking to complete the shape. Double-click to finish the selection.

## Make a Selection

- 1. On the Tools tab, click the **Selection** tool.
- 2. Select a shape.
- 3. Click and drag the cursor on the canvas.

## **Select Multiple Areas of the Canvas**

- 1. On the Tools tab, click the Selection tool.
- 2. Select a shape.
- 3. Click and drag the cursor on the canvas to make the first selection.
- 4. Hold SHIFT and drag to select another area on the canvas.

# **Arrange Objects on the Canvas**

Vector objects cannot be edited if they are flattened. Save a SNAG file to maintain vector images for editing.

# **Resize Objects**

- 1. Click to select a vector object on the canvas.
- 2. Drag a white handle in or out to resize the object.

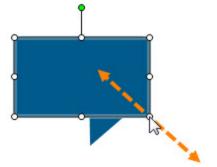

# **Move Objects**

- 1. Click to select a vector object on the canvas. SHIFT+click to select multiple objects.
- 2. Click and drag within the object to a new position on the canvas.

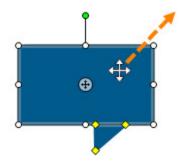

# **Rotate Objects**

- 1. Click to select a vector object on the canvas. SHIFT+click to select multiple objects.
- 2. If an object can be rotated, a green handle appears at the top of the objects. Drag this handle around the object to rotate it.

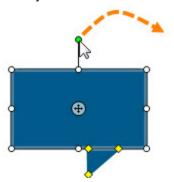

## **Rotate the Entire Canvas**

- 1. Select Image tab > Rotate > select a rotation option.
- 2. If you have any unflattened objects, select Flatten objects and continue.

## **Flip Objects**

- 1. Click to select a vector object on the canvas. SHIFT+click to select multiple objects.
- 2. Right-click on the object and select Flip > Horizontal or Vertical.

## **Flip the Entire Canvas**

- 1. Select Image tab > Rotate > Flip > Horizontal or Vertical.
- 2. If you have any unflattened objects, select Flatten objects and continue.

## **Order Objects**

Move a vector object forward or backward through layers of vector objects.

- 1. Click to select a vector object on the canvas. SHIFT+click to select multiple objects.
- 2. Right-click on the object and select Order > select an order option.

## **Align Objects**

- 1. Click to select a vector object on the canvas. SHIFT+click to select multiple objects.
- 2. Right-click on the object and select Align and the position.

# **Combine Images**

In Snagit Editor, you can combine multiple images or objects together on the canvas.

Combine images to show a comparison of two items (such as a before and after), enhance an image, or piece two items together.

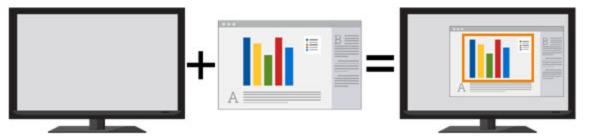

1. Open the images to combine in the tray:

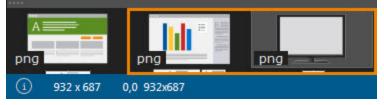

In Snagit Editor, select File > Open.

Take an image capture. See Capture an Image

2. To display the main image on the canvas, click to select the image in the tray.

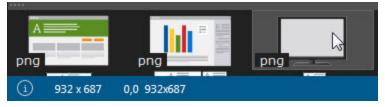

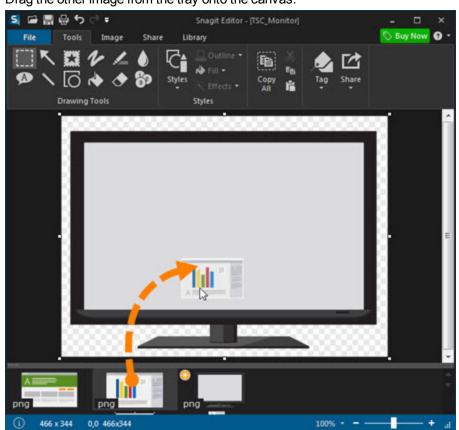

3. Drag the other image from the tray onto the canvas.

The image is added as an editable object. After adding the image, you can:
 Click and drag the pasted image on the canvas to change its position.

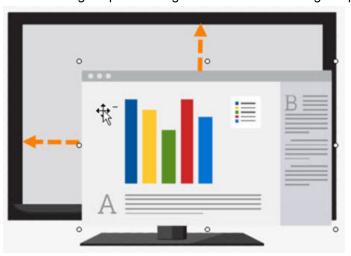

Drag a white handle in or out to resize the pasted image.

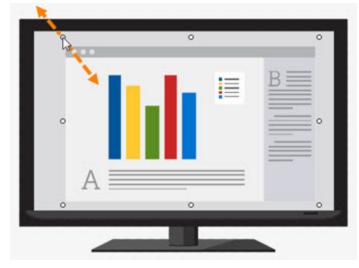

Right-click on the pasted image and select Flatten to make the pasted image a permanent part of the image.

# Cut, Copy, and Paste

## Copy Entire Canvas to the Clipboard

On the Tools tab, click Copy All to copy the entire canvas to the Clipboard for use in other applications or to paste into another capture.

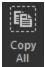

## Copy a Selection to the Clipboard

- 1. Select an area of the canvas using the Selection tool.
- 2. On the Tools tab, click Copy or press CTRL+C.

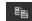

## Cut Out Part of an Image

- 1. Select an area of the canvas using the Selection tool.
- 2. On the Tools tab, click Cut or press CTRL+X.

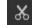

## Cut an Object

- 1. Click an object on the canvas. SHIFT+click to select multiple objects.
- 2. On the Tools tab, click Cut or press CTRL+X.

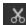

# **Cut all Objects**

- 1. Right-click on the canvas and choose Select All Objects.
- 2. On the Tools tab, click Cut or press CTRL+X.

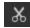

## Paste onto the Canvas

After copying (CTRL+C) or cutting (CTRL+X) an object or selection from the canvas, on the Tools tab, click the Paste button or press CTRL+V.

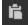

See also

- Make a Selection
- Remove Unwanted Areas in an Image
- Cut Out Unwanted Video Sections

# **Remove Unwanted Areas in an Image**

## **Cut Out a Section**

Delete a vertical or horizontal section of an image capture and join the two pieces together.

1. On the Image tab, click Cut Out and select a cut out edge effect.

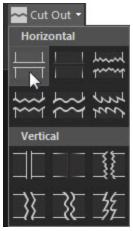

2. A line appears on the canvas. Click and drag on the canvas to select the area to remove.

## Trim an Image

To remove the extra area from the top, bottom, or side of an image capture, select one of the following:

- Drag a white handle on the edge on the canvas in to trim.
- To remove extra canvas space, on the Image tab, click the **Trim** button. The trimmed area is based on the amount of solid color or transparency around the edges of the canvas.

## **Crop an Image**

Remove all of an image except for the selected area.

- 1. On the Tools tab, click the **Selection** tool.
- 2. Click and drag on the canvas to select an area.
- 3. On the Image tab, click the Crop button.

See also

Cut, Copy, and Paste

# **Create Source Graphics for Future Editing**

Save images to the SNAG file format when you may need to incorporate feedback, make revisions, or update an image at a later time.

The SNAG file format saves the current state of an image and allows for editing of any vector-based objects on the canvas such as text, callouts, stamps, shapes, and pasted captures.

The SNAG file format can only be opened in Snagit on Windows.

## **About Vector Graphics**

The SNAG file format retains vector-based objects.

If a capture or image containing vector objects is saved as a format other than a SNAG file, the vector objects are flattened and made a permanent part of the image. Once flattened, the vector objects cannot be changed or separated from the image.

## Flatten Objects on the Canvas

When you flatten a vector object on the canvas, it becomes a permanent part of the image and cannot be edited. To flatten:

- Right-click on the object on the canvas and select Flatten or press CTRL+T.
- Right-click on an object on the canvas and select Flatten All or press CTRL+SHIFT+T.

# Zoom In or Out

Changing the zoom percentage only affects the preview and not the final size of the capture. See **Resize an Image**.

## Change the View Percentage

Drag the Zoom slider in the bottom, right corner of Snagit Editor.

100% - - .::

Click the Zoom Percentage dropdown and select the percentage.

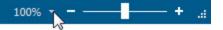

To view an image at its original size, click the Zoom Percentage dropdown and select Actual Size (100%).

## **Turn on the Pixel Grid**

The Pixel Grid view shows the pixel grid lines on the canvas for captures zoomed to 600% or higher.

- 1. Click the Zoom Percentage dropdown and select a zoom percentage of 600% or higher.
- 2. Click the Zoom Percentage dropdown and select Pixel Grid.

## Scale Down a Capture to Fit the Viewing Area

By default, Snagit only shows a portion of a large image or capture on the canvas. To automatically scale down the image to fit within the canvas, click the Zoom Percentage dropdown and select Shrink to Fit.

Videos are always scaled to fit in the viewing area.

## Pan the Canvas

Snagit only shows a portion of large images on the canvas. To view a portion of the image not within the viewing area, hold CTRL+SHIFT and drag the cursor to pan to view the hidden areas.

# **Resize an Image**

Snagit Editor > Image tab > Resize button

## **Resize the Entire Image**

Change the size of an image to a specific dimension in pixels, inches, centimeters, or by percentage.

All vector-based objects must be flattened to resize the entire canvas.

| Resize Image                       | [                      | x |
|------------------------------------|------------------------|---|
| Pixel Dimensions                   |                        |   |
| Width:                             | 50 pixels              |   |
| Height:                            | 50 pixels              |   |
| Print Dimensions                   |                        |   |
| 2 Units:                           | Percent 🔻              |   |
| Width:                             | 100 percent            |   |
| Height:                            | 100 percent            |   |
| Image Detail                       |                        |   |
| 3 Resolution:                      | 96 DPI (Dots Per Inch) |   |
| Use resampling<br>Lock proportions |                        |   |
|                                    | OK Cance               | 2 |

#### **1. Pixel Dimensions**

Enter a value in pixels to change the dimensions of the image.

#### 2. Print Dimensions

Select a unit (inches, centimeters, or percent) and enter a width and height to resize the image.

#### 3. Image Detail

Change the DPI resolution of the image to adjust the dots per inch (or more specifically for screen captures, the pixels per inch). The Windows default is 96. Increasing or lowering the DPI with Use resampling enabled automatically affects the pixel dimensions as well as the print dimensions. Unless you have a specific need for a changed DPI (usually when working with a printer), it is recommended that the DPI resolution setting be left at the default value of 96.

#### **Other Options**

- Use resampling: When this option is enabled, Snagit resamples the image file when changing dimensions or resolution to create a smoother image with less blurring due to up- or down-sizing. When Use resampling is disabled, changing the resolution (DPI) of the image does not affect the pixel dimensions.
- Lock proportions: When enabled, the ratio of the width to height in the Pixel Dimensions and Print Dimensions fields is locked. Changing the width automatically changes the height and vice versa. Turning this option off can result in skewed images.

Snagit makes a "best guess" for print dimensions based on the image resolution (DPI) and the pixel dimensions. These print dimensions are for printing with default settings. If the image is larger than your paper size, Snagit auto sizes the capture to fit on the page. Changes made to sizing in the Print > Page Setup dialog take precedence over the print dimensions listed in the Resize Image dialog.

## **Resize the Entire Canvas**

The Resize Canvas option crops the canvas to the new dimensions entered.

- 1. Click Image tab > Resize > Resize Canvas option.
- 2. The Resize Canvas dialog appears. Enter a new value in pixels for the width and height.
- 3. Select the image placement.
- 4. Close the dialog.

## **Resize the Canvas with Custom Trim**

Resize the canvas by removing pixels from each edge.

- 1. Click Image tab > Canvas group > Resize > Custom Trim.
- 2. Select how many pixels to remove from each side of the canvas.

# **Drawing Tools**

The Drawing Tools on the Tools tab provide several ways to annotate and enhance image captures:

- Make a Selection
- Arrow
- Stamp
- Pen
- Highlight
- Blur
- Text and Callouts
- Line
- Shape
- Fill
- Erase
- Step
- Drawing Tools Properties
- Styles Gallery

## Arrow

The Arrow tool creates vector-based arrows. Choose from a variety of arrows in the Styles Gallery or create your own.

Add an Arrow

1. Select Snagit Editor > Tools tab > Arrow tool.

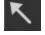

2. Select an arrow style from the Styles Gallery.

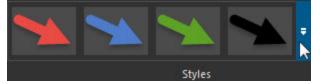

3. Click and drag on the canvas to draw the arrow.

### Add a Curved Arrow

1. Select Snagit Editor > Tools tab > Arrow tool.

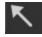

- 2. Select a curved arrow style in the Styles Gallery.
- 3. Click and drag on the canvas to draw the arrow.
- 4. Click and drag on the arrow body to set the curve point(s).
- 5. Drag the white handles to modify the curves.

### Add a Custom Arrow

1. Select Snagit Editor > Tools tab > Arrow tool.

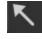

- 2. Select the Outline, Shadow, and Opacity options for the arrow.
- 3. Click and drag on the canvas to draw the arrow.

## Blur

The Blur tool whiles or masks sensitive information in a capture such as a username, password, email address, personal information, faces, etc.

Smooth Blur: Reduces the details in a capture similar to viewing through an out-of-focus lens. Use to apply depth or to blur the details in sensitive information.

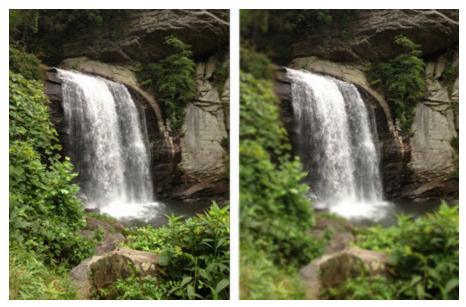

Pixelate Blur: Covers up an area with a set of large square pixels. Use to mask faces or sensitive information in an image capture.

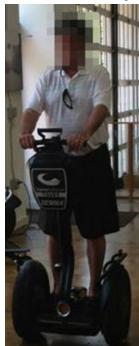

### **Blur an Area**

- 1. Select Snagit Editor > Tools tab > Blur tool > Smooth button or Pixelate button.
- 2. To adjust the blur intensity percentage, click the dropdown on the Smooth or Pixelate button.

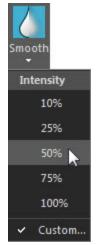

3. Click and drag on the canvas to draw the area to blur.

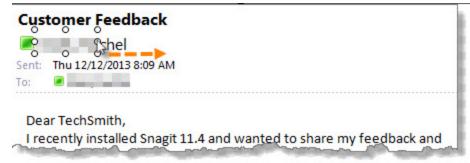

- 4. To move the blur, click and drag within the blurred area.
- 5. To resize the blur, click the blurred area and drag one of the white handles in or out.

## **Text and Callouts**

The Callout tool creates a variety of shapes that include text. Choose from arrows, balloons, and other shapes in the Styles Gallery.

Add a Callout

- 1. Select Snagit Editor > Tools tab > Callout tool.
- 2. Select a callout style from the **Styles Gallery**.

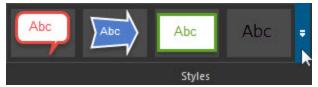

3. Click and drag the cursor on the canvas to draw a callout. If the callout style includes a tail, the starting point of the callout is at the tail.

- 4. Enter text.
- 5. Select the callout, highlight the text, or right-click to access the Mini toolbar for font options.

Move, Reshape, or Rotate a Callout

- 1. To move a callout, click within the callout and it drag to a new location.
- 2. To rotate the callout around the tail, click the anchor point in the center of the callout and drag around the callout tail.
- 3. Use the handles to control the following:

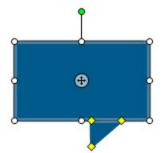

- **Yellow:** Drag the handles to change the shape and size of the callout tail.
- White: Drag the handles to change the height and width of the callout.
- Green: Drag the handle to rotate the orientation of the callout.
- Drag the anchor point to move the callout body around the tail.

### Add a Custom Callout

- 1. Select Snagit Editor > Tools tab > Callout tool.
- 2. Select the Outline, Shape, Fill, Shadow, Opacity, and Padding options for the callout.
- 3. Click and drag the cursor on the canvas to draw a callout. If the callout style includes a tail, the starting point of the callout is at the tail.
- 4. Enter text.

## Erase

The Erase tool

۲

erases any flattened part of a capture, exposing the canvas beneath.

- 1. Select Snagit Editor > Tools tab > Erase tool.
- 2. Select an eraser style from the **Styles Gallery** or select the **Outline** and **Opacity** options to customize the tool.
- 3. Click and drag the cursor on the canvas to apply eraser.

Fill

The Fill tool flood-fills an enclosed, flattened area using a color.

Vector-based objects must be flattened to be flood-filled. To flatten a vector object, right-click the object and click **Flatten**.

- 1. Select Snagit Editor > Tools tab > Fill tool.
- 2. Select a color from the Styles Gallery or select the Fill and Opacity options to customize the tool.
- 3. Click on the canvas to apply the color.

#### Set Fill Tolerance Level

Control the matching of the fill color in relation to the surrounding colors. A fill tolerance of zero means an exact color match. A tolerance level above zero matches similar colors. The higher the number, the less precise the match needs to be.

- 1. Select Tools tab > Fill tool > Fill > Tolerance > Select tolerance percentage.
- 2. Click on the canvas to apply the color.

#### Set Fill Opacity Level

Control the saturation of the fill color. The higher the percentage number, the less transparent and more saturated the color will be.

This option is a build up effect. Therefore, when desiring a more transparent appearance, start out with a lower opacity percentage (lower saturation) and work your way up to the desired color effect.

- 1. Select Tools tab > Fill tool > Effects > Opacity > Select opacity percentage.
- 2. Click on the canvas to apply the color.

## Highlight

The Highlight tool

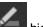

highlights a rectangular region of the canvas using a color.

#### Highlight an Area

- 1. Select Snagit Editor > Tools tab > Highlight tool.
- Select a highlight color from the Styles Gallery or select the Fill and Opacity options to customize the highlight.
- 3. Click and drag on canvas to apply a highlight color.

### Line

The Line tool

creates vector-based lines.

### Add a Line

- 1. Select Snagit Editor > Tools tab > Line tool.
- Select a line style from the Styles Galleryor select the Outline, End Style, Shadow, and Opacity
  options to customize the line.
- 3. Click and drag the cursor on the canvas to create a line.

### Add a Curved Line

- 1. Select Snagit Editor > Tools tab > Line tool.
- 2. Select a curved line style from the **Styles Gallery**.
- 3. Click and drag on the canvas to draw the line.
- 4. Click and drag the line to set the curve point(s).
- 5. Drag the white handles to modify the curves.

#### Move or Reshape a Line

- To move a line, click and drag the line to a new location.
- Drag the white handles in or out to change the shape and length of the line.

## Pen

The Pen tool creates vector-based, freehand lines.

#### Draw with the Freehand Pen

- 1. Select Snagit Editor > Tools tab > Pen tool.
- 2. Select a pen style from the Styles Gallery.
- 3. Click and drag the cursor on the canvas to draw with the pen.

#### Move or Reshape a Pen Line

- To move a pen line, click and drag the pen line to a new location.
- To change the shape of a pen line, right-click a pen line and select Edit Points. Drag the white points to change the shape of the line.
- Hold the SHIFT key to keep the line straight as you draw a vertical, horizontal, or diagonal line.

#### **Customize the Pen Tool**

- 1. Select Snagit Editor > Tools tab > Pen tool.
- 2. Select the Outline, Shape, Shadow, and Opacity options for the pen line.
- 3. Click and drag the cursor on the canvas to draw a pen line.

## Make a Selection

The Selection tool selects a portion of the image on the canvas to copy, cut, paste, crop, move, etc.

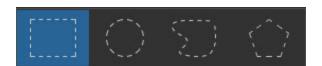

Selection shapes include:

- Rectangle Selection
- Ellipse Selection
- Freehand Selection

Creates a closed loop. The loop automatically closes when you release the mouse.

Polygon Selection

Creates a closed, polygonal-shaped area with straight line sides. Each time you click the mouse, a new line starts. Continue clicking to complete the shape. Double-click to finish the selection.

#### Make a Selection

- 1. On the Tools tab, click the **Selection** tool.
- 2. Select a shape.
- 3. Click and drag the cursor on the canvas.

Select Multiple Areas of the Canvas

- 1. On the Tools tab, click the Selection tool.
- 2. Select a shape.
- 3. Click and drag the cursor on the canvas to make the first selection.
- 4. Hold SHIFT and drag to select another area on the canvas.

## Shape

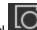

The Shape tool **List** creates vector-based geometric shapes.

Add a Shape

- 1. Select Snagit Editor > Tools tab > Shape tool.
- Select a shape from the Styles Gallery or select the Outline, Shape, Fill, Shadow, and Opacity options for the shape.
- 3. Click and drag the cursor on the canvas to draw the shape. Hold SHIFT to draw a perfect circle or square.

#### Move or Reshape a Shape

- To move a shape, click and drag the shape to a new location.
- To rotate a shape, drag the green handle.
- Drag the white handles in or out to change the size of the shape.
- Hold SHIFT to draw a perfect circle or square.

## Stamp

Use Snagit Stamps to annotate your graphics with artwork specifically designed for screen captures. Choose from a wide variety of stamps in the Styles Gallery, download more from the TechSmith website, or create your own.

Add a Stamp

1. Select Snagit Editor > Tools tab > Stamp tool.

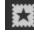

- 2. Click the More button. In the Styles Gallery, select a category and then a stamp.
- 3. Click the mouse on the canvas to add the stamp.

#### Move or Resize a Stamp

- ⊳ To move a stamp, click and drag the stamp to a new location.
- ⊳ To resize a stamp, drag the white in or out to change the height and width.

Add a Custom Stamp to the Quick Styles Gallery

To save a custom stamp to reuse, right-click the stamp on the canvas and select Add to My Stamps.

The stamp appears in the My Stamps category of the Styles Gallery.

Download More Stamps from the TechSmith Website

Select Tools tab > Stamp tool > More button on the Styles Gallery > Download more link.

The TechSmith website opens to the Stamp Download page.

#### **Organize Stamps**

The Organize Stamps dialog box allows you to add new categories of stamps, delete stamps, add existing graphics as stamps, and more.

To access the Organize Stamps dialog box:

- 1. Select Tools tab > Stamp tool > More button on the Styles Gallery > Organize Stamps link.
- 2. If prompted, enter a Custom Stamp Folder location and click OK.

## Step

The Step tool adds a series of numbers or letters in sequence to label steps or other items on an image capture.

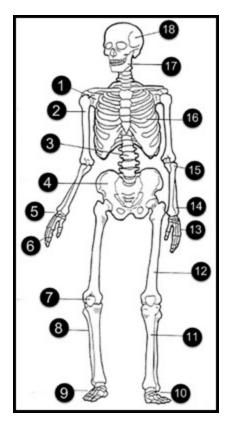

#### Add Steps to a Capture

- 1. Select Snagit Editor > Tools tab > Step tool.
- 2. Select a style from the **Styles Gallery** or select the **Outline**, **Shape**, **Fill**, **Shadow**, and **Opacity** options for the step graphic.
- 3. Move the cursor to the desired location on the canvas and click the mouse to add the step.
- 4. The cursor icon shows the next step number or letter in the sequence. Repeat step 3 until all steps are added to the capture.

Save the file as a SNAG file to edit the style, value, or placement of the steps at a later time.

#### Start a New Sequence

- 1. Select Tools tab > Step tool > Restart Sequence button.
- 2. Move the cursor to the desired location on the canvas and click the mouse to add the step. The step restarts to 1 or A.

#### Enter a Specific Value for a Step

You can start a sequence at a specific number or letter value other than 1 or A, or edit the values for existing steps on the canvas.

- 1. Right-click on the step on the canvas and select Edit Value or double-click the step on the canvas.
- 2. Enter a value and click the Checkmark button. Values must follow the sequence of 1 to 9999, A to Z, or AA to ZZZZZ. The following values are not supported:
  - Combination of numbers and letters (1b).
  - Characters other than numbers and letters (%).
  - Combination of uppercase and lowercase letters (Ab).

### See also

Stamp

## **Styles Gallery**

The Styles Gallery is a collection of preset styles for the Drawing Tools and Image Effects.

### Apply a Style

For the Drawing Tools:

1. On the Tools tab, click to select a tool.

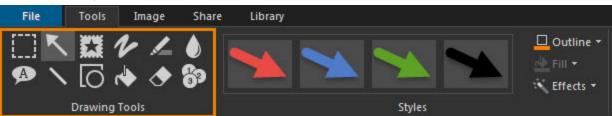

2. Click the More button in the Styles Gallery to view all the available styles.

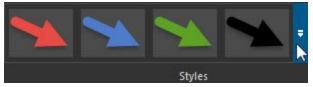

- 3. Click to select a style from the gallery. To view the properties set for a style, hover the cursor over the style in the Style Gallery.
- 4. Depending on the tool selected, either click to add the object onto the canvas or click and drag to draw the object on the canvas.

For Image Effects:

1. On the Image tab, click the More button in the Styles Gallery to view all the available styles.

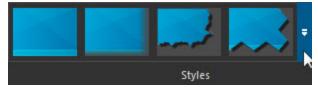

2. Click to select a style from the gallery. To view the properties set for a style, hover the cursor over the style in the Style Gallery.

The style is applied to the entire canvas.

Add a Custom Style to the Quick Styles

- For the Drawing tools, right-click on the object on the canvas and select Add to Quick Styles.
- For Image Effects, click the More button in the Styles Gallery and select Add to Quick Styles.

Snagit saves the style to Quick Styles at the bottom of the Styles Gallery.

#### Remove a Style from the Quick Styles

Right-click on the style in the Quick Styles and select Remove from Quick Styles.

## **Drawing Tools Properties**

The **Drawing Tools** on the Tools tab provide several ways to annotate and enhance image captures. Snagit provides a collection of preset styles in the **Styles Gallery**. You can also create your own style using the properties below:

1. Click to select a drawing tool.

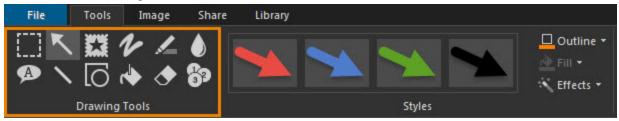

2. Select the desired options from the dropdown menus to customize the object on the canvas.

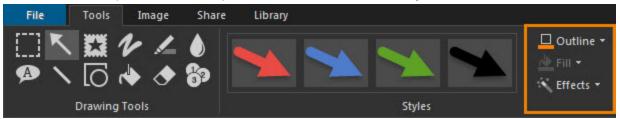

#### Outline

Set the properties for the line or border on a Drawing Tool. Select the color, width, and dashes style for the outside line or border.

- To set the color of the outline for a tool, select Tools tab > Outline dropdown and click to select a color.
- To set the width of the outline for a tool, select Tools tab > Outline dropdown > Width.
- To set the dash style for the outline for a tool, select Tools tab > Outline dropdown > Dashes.

Outline is available for the Arrow, Pen, Callout, Line, Shape, Erase, and Steptools.

#### Shape

To set the shape for a tool, select Tools tab > Outline dropdown > Shape.

Shape is available for the **Pen**, **Text and Callouts**, **Shape**, and **Step** tools.

#### **End Style**

Select the arrowhead or end style for the Arrow and Line tools.

To set the end style, select Tools tab > Outline dropdown > Ends.

Fill

- 1. Select Tools tab > Fill.
- 2. Complete one of the follow to select a color:
  - Click to select a color from the Color Palette.
  - Click More Outline Colors to select a custom color.
  - To select a color from the image on the canvas. Click Select Color From Image. Move the eyedropper cursor over the desired color on the canvas. Click to select the color.

Fill is available for the Highlight, Callout, Shape, Fill, and Steptools.

#### Shadow

To set the shadow for a tool, select Tools tab > Effects > Shadow. Select More Shadows to create a custom shadow.

Shadow is available for the Arrow, Stamp, Pen, Callout, Line, Shape, and Steptools.

#### Opacity

To set the opacity for a tool, select Tools tab > Effects > Opacity. To enter a specific opacity percentage, select the Custom Opacity option.

Opacity is available for the Arrow, Stamp, Pen, Highlight, Callout, Line, Shape, Erase, and Steptools.

#### Antialiasing (Smooth Lines)

The Antialiasing option makes lines appear smooth and not jagged. To turn off antialiasing, select Tools tab > Effects > Antialias.

Antialiasing is available for the Arrow, Pen, Callout, Line, Shape, and Erase tool.

#### Padding

Padding sets the amount space between the edge of the callout and the text within the callout. To set the padding, select Tools tab > Effects > Padding.

Padding is available for the **Callout** tool.

#### Select a Color from the Canvas

Selecting a color from the canvas is available for all the Drawing Tools.

- Click to select a color from the Color Palette.
- Select Outline dropdown > More Outline Colors option.
- Select Outline dropdown > Select Color From Image option. Move the eyedropper cursor over the desired color on the canvas. Click to select the color.

### Mini Toolbar

The mini toolbar provides quick access to the drawing tool properties when editing a vector object on the canvas. The mini toolbar appears when you select or right-click on a vector object.

To turn off the Mini toolbar, select File > Editor Options button and disable Show Mini Toolbar on selection.

# **Add Image Effects**

Enhance your image with the options on the Image tab in Snagit Editor:

- Color Effects
- Image Filters
- Add a Border
- Add an Edge Effect
- Add a Watermark
- Apply Effects to Multiple Images (Batch Conversion)

The options on the Image tab are only available for images. To apply effects to a video, import the video capture into **Camtasia Studio**.

## Add an Effect from the Styles Gallery

The **Styles Gallery** is a collection of preset styles for image effects.

- 1. On the Image tab, click the **More** button in the Styles Gallery.
- 2. Click to select a style. Move your cursor over a style in the Styles Gallery to view its properties.

The style is applied to the entire canvas.

## Add a Border

- 1. On the Image tab, select the **Border** option.
- 2. From the Border dropdown, select a color and width.

A border is added around the entire canvas.

## Add an Effect

Image effects apply to the entire canvas.

- 1. On the Image tab, select the Effects option.
- 2. Select an effect from the Shadow, Page Curl, Perspective, or Shear options.

## Add an Edge Effect

Edge effects apply to one to four sides of an image capture.

- 1. On the Image tab, select the Edges option and select from Torn Edge, Wave Edge, Saw Edge, Sharktooth Edge, Fade Edge, or Bevel Edge.
- 2. A dialog appears with the Edge effect options. Select the desired options and click OK.

## Add a Watermark

Adding a watermark is a common way of identifying images and discouraging unauthorized use online. Learn how to overlay text, a logo, or copyright information as a watermark over an image capture.

- 1. In Snagit Editor, select Image tab > Watermark.
- 2. The Watermark dialog appears. Click the Browse button to select an image to use for the watermark.
- 3. Select the Display Effect:
  - Underlay: Gives the watermark icon an embossed appearance.

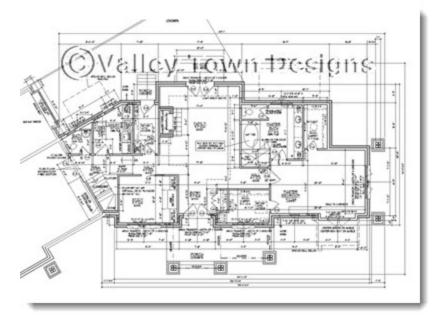

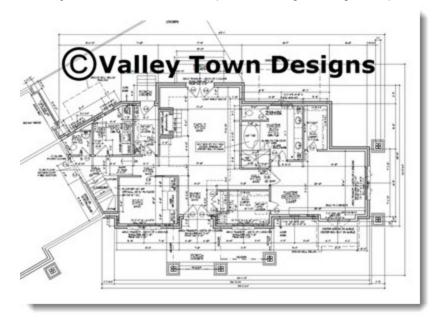

• **Overlay:** Maintains the colors and places the original image on top of the capture.

- 4. For additional watermark customization options, click Advanced settings.
- 5. Click Close.

## Apply Effects to Multiple Images (Batch Conversion)

With batch conversion, you can modify multiple images by:

- Converting the files to another format.
- Applying the same effect(s) to the files.
- Saving a group of images to a new file location.
- Applying a naming scheme to the files.

### **Open the Batch Conversion Wizard**

- In Snagit Editor, select File > Convert Images.
- In Snagit Editor, select Library tab. Right-click a thumbnail and select Batch Conversion Wizard.

## **Color Effects**

Snagit Editor > Image tab > Color Effects option

The Color Effects options apply color conversion and special effects to an image.

#### **Color Correction**

Change the following color correction properties for a selection or the entire canvas:

- Brightness: Lighten or darken the entire image.
- Contrast: Change the contrast between the light and dark colors.
- **Hue:** Change is similar to rotating a color wheel to select a different mixture of colors.
- Saturation: The quantity of a color in pixels, from gray at the lowest saturation to rich color in the highest.
- Gamma: Adjust the intensity of colors by changing the gamma constant used to map the intensity values. Gamma correction changes brightness using a logarithmic scale for visual perception. Gamma is a constant used to calculate the progression. For most CRTs, the gamma constant is in the range of 2.2 to 2.5.
- 1. Select Image tab > Modify group > Color Effects > Color Correction.
- 2. Create your own effect using the available settings.
- 3. Click OK.

#### **Invert Colors**

Use to invert RGB color values for a selection or the entire canvas.

- 1. To apply effect to a portion of the canvas, drag a selection on the canvas. To apply the effect to the entire canvas, do not make a selection.
- 2. Select Image tab > Modify group > Color Effects > Invert Colors.

#### **Color Substitution**

Use to replace one color with a different color. This effect must be applied to the entire canvas. To use this tool:

Select Image tab > Modify group > Color Effects > Color Substitution.

#### **Histo-Contrast**

Use to increase or decrease the contrast using a histogram to find the median brightness. Apply to a selection or the entire canvas.

- 1. To apply effect to a portion of the canvas, drag a selection on the canvas. To apply the effect to the entire canvas, do not make a selection.
- 2. Select Image tab > Modify group > Color Effects > Histo-contrast.
- 3. Select effect percentage from the menu or click Custom to create a custom effect.

#### Halftone

Use to apply a dithered black and white effect to the entire canvas.

- 1. Select Image tab > Modify group > Color Effects > Halftone.
- 2. Select effect degree from the menu or click Custom to create a new effect.

#### **Intensity Detect**

Use to find the low and high thresholds in a specified intensity range. Apply to a selection or the entire canvas.

- 1. To apply effect to a portion of the canvas, drag a selection on the canvas. To apply the effect to the entire canvas, do not make a selection.
- 2. Select Image tab > Modify group > Color Effects > Intensity Detect.
- 3. Use the slide control to modify the effect's appearance.
- 4. Click Close.

#### Stretch Intensity

Use to increase the contrast by centering, maximizing, and proportioning the range of intensity values. Apply to a selection or the entire canvas.

- 1. To apply effect to a portion of the canvas, drag a selection on the canvas. To apply the effect to the entire canvas, do not make a selection.
- 2. Select Image tab > Modify group > Color Effects > Stretch Intensity.

#### **Histogram Equalize**

Use to make linear the number of pixels per gray level in the image. This can be used to show details in dark areas. Apply to a selection or the entire canvas.

- 1. To apply effect to a portion of the canvas, drag a selection on the canvas. To apply the effect to the entire canvas, do not make a selection.
- 2. Select Image tab > Modify group > Color Effects > Histogram Equalize.

#### Monochrome

Use to apply a dithered black and white effect to the entire canvas.

- 1. Select Image tab > Modify group > Color Effects > Monochrome.
- 2. Use the slide control to select the appearance of the effect.
- 3. Click Close.

### Image Filters

Snagit Editor > Image tab > Modify group > Filters option

The filter options apply special effects to modify your captures. Use one or combine them to get exactly the right look.

#### **Remove Noise**

Remove pixels to reduce the detail and create a smoother texture. Apply to a selection or the entire canvas.

- 1. To apply effect to a portion of the canvas, drag a selection on the canvas. To apply the effect to the entire canvas, do not make a selection.
- 2. Select Image tab > Modify group > Filters > Remove Noise.
- 3. Select the sample size options.

#### Sharpen

Change the color of each pixel to the median color to create a crisper look. Apply to a selection or the entire canvas.

- 1. To apply effect to a portion of the canvas, drag a selection on the canvas. To apply the effect to the entire canvas, do not make a selection.
- 2. Select Image tab > Modify group > Filters > Sharpen.
- 3. Select effect percentage from the menu or click Custom to select a custom effect.

#### Posterize

Apply a poster effect, reducing the number of bits per color channel. This decreases the number of colors and levels of lightness in the image or selection. The result is a flatter-looking image with bands of color rather than smooth gradients.

Apply to a selection or the entire canvas.

- 1. To apply effect to a portion of the canvas, drag a selection on the canvas. To apply the effect to the entire canvas, do not make a selection.
- 2. Select Image tab > Modify group > Filters > Posterize.
- 3. Select the level per color planes from the menu or click Custom to select a custom effect.

#### Solarize

This effect mimics the accidental exposure of photographic film to light, but lets you control the threshold level. Apply to a selection or the entire canvas.

- 1. To apply effect to a portion of the canvas, drag a selection on the canvas. To apply the effect to the entire canvas, do not make a selection.
- 2. Select Image tab > Modify group > Filters > Solarize.
- 3. Select the threshold from the menu or click Custom to select a custom effect.

#### Oil Painting

Apply an oil painting effect to a selection or the entire canvas.

- 1. To apply effect to a portion of the canvas, drag a selection on the canvas. To apply the effect to the entire canvas, do not make a selection.
- 2. Select Image tab > Modify group > Filters > Oil Painting.
- 3. Select the sample size from the menu or click Custom to select a custom effect.

#### Edge Enhance

Increase the contrast along the edges in the image. Apply to a selection or the entire canvas.

- 1. To apply effect to a portion of the canvas, drag a selection on the canvas. To apply the effect to the entire canvas, do not make a selection.
- 2. Select Image tab > Modify group > Filters > Edge Detect.
- 3. Repeat for a more intense effect.

#### Add Noise

Reduce the detail and add a grainy texture. Apply to a selection or the entire canvas.

- 1. To apply effect to a portion of the canvas, drag a selection on the canvas. To apply the effect to the entire canvas, do not make a selection.
- 2. Select Image tab > Modify group > Filters > Add Noise.

- 3. Use the Level slide control and select a channel to achieve the desired look.
- 4. Click Close.

#### Emboss

Apply a bas-relief effect that highlights areas of contrast with black or white pixels and colors the low contrast areas a medium gray. Bands of color appear when there is a large difference in the contrast. Apply to a selection or the entire canvas.

- 1. To apply effect to a portion of the canvas, drag a selection on the canvas. To apply the effect to the entire canvas, do not make a selection.
- 2. Select Image tab > Modify group > Filters > Emboss.
- 3. Select the depth and direction to achieve the desired look.
- 4. Click Close.

#### Edge Detect

Increase the contrast along the edges of a selection or the entire canvas.

- 1. To apply effect to a portion of the canvas, drag a selection on the canvas.
- 2. To apply the effect to the entire canvas, do not make a selection.
- 3. Select Image tab > Modify group > Filters > Edge Detect.
- 4. Select the Edge filter and Filter subtype to achieve the desired edge detection.
- 5. Click Close.

# **Add Hotspots**

A hotspot is a region in an image that contains interactive elements, such a hyperlink, tooltip, or pop-up graphic. In Snagit, choose to add hotspots that highlight, link, or pop up useful information when you move the cursor over the hotspot region.

Use hotspots to create:

- Links: Select a region of your image and turn it in to a hyperlink with an optional tooltip. Link to a web site, or another image using a file path.
- Highlights: Select a color and opacity level for a highlight that appears when the mouse cursor passes over.
- Image or text popups: Select another image file or enter a text to appear when the hotspot is mousedover.

Draw tools and effects can only be applied to image captures. To apply annotations and effects to a video capture, import the video capture into Camtasia Studio. See Edit Videos in Camtasia Studio.

## Add a Hotspot

The Hotspots tab is hidden by default, to show the Hotspots tab, select Snagit Editor > File

#### menu > Editor Options button > General tab > enable Show Hotspots tab.

- 1. On the Hotspots tab, select a shape.
- 2. Click and drag to draw a hotspot on the canvas.
- 3. Add hotspot properties including the tooltip and link.

#### Image File Types that Support Hotspots

To use hotspots in your final image, you must email or save your image as one of the following:

- Web page with image (MHT file)
- Adobe PDF (PDF)
- Macromedia Flash file (SWF)
- Snagit Capture File (SNAG) Save as a Snagit Capture File (SNAG) to open later in Snagit Editor. SNAG files support both hotspots and Flash Popup properties.

To use hotspots in a capture embedded in an email (only with Outlook or Outlook Express), you can use one of the following file types:

- Portable Network Graphics (PNG)
- JPEG image (JPG)
- CompuServe GIF (GIF)
- Windows Bitmap (BMP)

# Transparency

Snagit supports transparency in capture and editing. Transparency means that a part of your image is clear or see-through.

## **Transparency in Snagit Editor**

Transparency in Snagit Editor is represented by a checkerboard pattern on the canvas.

| and the second second                    | the second second | 100 C C C C C C C C C C C C C C C C C C |                                 |
|------------------------------------------|-------------------|-----------------------------------------|---------------------------------|
|                                          |                   |                                         |                                 |
|                                          |                   |                                         | - DR - DR - DR                  |
| 10 10 10 10 10                           |                   |                                         | <ol> <li>10. 10. 10.</li> </ol> |
| Concerned and                            |                   |                                         |                                 |
|                                          |                   |                                         |                                 |
|                                          |                   |                                         |                                 |
| - 11 - 11 - 11 -                         |                   |                                         | - 10 - 10 - 10                  |
| 10 - 10 - 10 - 11                        |                   |                                         | R- 08- 08- 08                   |
| 100 000 000 000 C                        |                   |                                         | 100 00 00 00 00 T               |
|                                          |                   |                                         |                                 |
|                                          |                   |                                         |                                 |
|                                          |                   |                                         |                                 |
|                                          |                   |                                         |                                 |
| - 28 - 28 - 28 -                         |                   |                                         | - DR DR DR                      |
| AND THE OWNER WATCHING                   |                   |                                         | 1 11 11 11 11 11                |
|                                          |                   |                                         |                                 |
|                                          |                   |                                         |                                 |
|                                          |                   |                                         |                                 |
| 1 10 10 10 10 10 10 10 10 10 10 10 10 10 |                   |                                         | 10 10 10 10 1                   |
| 10 - DR - DR - D                         |                   |                                         | 8-28-28-28                      |
| 100 000 000 000 C                        |                   |                                         | 100 100 100 TO                  |
|                                          |                   |                                         | 0.000                           |
|                                          |                   |                                         |                                 |
|                                          |                   |                                         |                                 |
|                                          |                   |                                         |                                 |
| - 11 - 11 - 11 - 11 - 11 - 11 - 11 - 1   |                   |                                         | 100 - 100 - 100 - 1             |
| 10 10 10 10 10                           |                   |                                         | 1.11.11.11                      |
| Concerned and the second                 |                   |                                         |                                 |
|                                          |                   |                                         | and the second second           |

## Fill or Erase an Area with Transparency

The Fill tool can be used to fill an area with transparency.

| Untitled - Notepad         |
|----------------------------|
| File Edit Format View Help |
|                            |
|                            |
|                            |
|                            |
|                            |
|                            |
|                            |
|                            |

The Erase tool can be used to remove a section of the image, leaving behind only the transparent canvas.

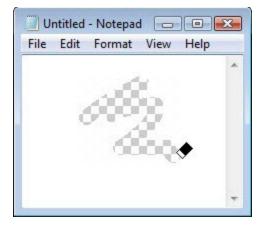

## Save a Transparent Image

To maintain transparency, save the image to a file format that supports transparency: CUR, GIF, ICO, PNG, TIF, or SNAG.

Transparent areas in an image show the background or any other colors or objects the image is placed over.

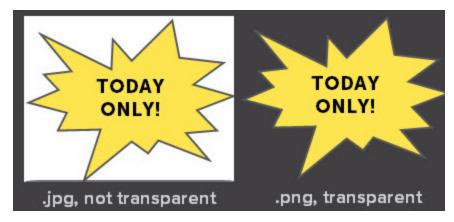

To see a preview of the transparency, hover the cursor over the thumbnail in the **Open Captures Tray**.

# **Edit Video**

After recording a video capture, the MPEG-4 video file opens in Snagit Editor for previewing and editing.

1. Preview

To learn how to review the video before sharing with others, see Video Playback.

2. Cut

To learn how to cut out unwanted parts of a video such as mistakes, um's or coughs, or trim the beginning or end of the video, see **Cut Out Unwanted Video Sections**.

3. Save and Share

Learn more about the ways to share a video from Snagit.

For additional editing options, import the video capture into Camtasia Studio.

# **Cut Out Unwanted Video Sections**

Cut out unwanted parts of a video such as mistakes, ums or coughs, or trim the beginning or end of the video.

1. Drag the Start handle on the timeline to the location to start the cut.

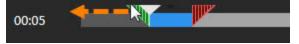

2. Drag the End handle on the timeline to the location to end the cut.

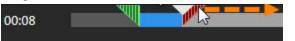

3. To preview the cut, drag the playhead to where you want to start the video playback. Click the **Play** button.

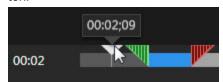

4. Click the Cut button.

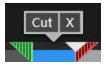

The sections cut out of a video are shown as a yellow line on the timeline.

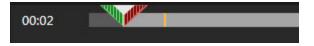

For additional editing options, import the video capture into Camtasia Studio.

See also

- Record a Video
- Video Playback
- Share

# Video Playback

After recording a video capture, the MPEG-4 video file opens in Snagit Editor for previewing and editing. The playback controls appear under the video in Snagit Editor.

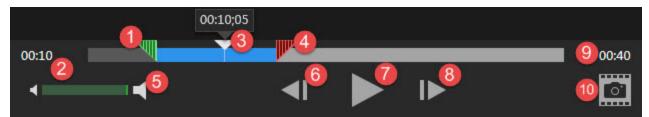

|   | Video Control                                                                                                    | Description                                                                                                 |  |
|---|----------------------------------------------------------------------------------------------------|----------------------------------------------------------------------------------------------------|--|
| 1 | Start handle                                                                                                    | Drag the handle to select the starting point for a video cut.                                               |  |
| 2 | Elapsed time                                                                                                    | Displays the elasped time at the playhead's position on the timeline.                                       |  |
| 3 | Playhead                                                                                                    | Controls which frame in the video is displayed. Drag the playhead to jump to a specific point in the video. |  |
| 4 | End handle                                                                                                    | Drag the handle to select the end point for a <b>video cut</b> .                                            |  |
| 5 | Mute audio /<br>volume sliderClick the Mute button to mute audio playback in the video.<br>Drag the volume slider to adjust the playback volume. |                                                                                                    |  |
| 6 | Previous Frame         Click to move back one frame.           Hold down the button to rewind.                                                   |                                                                                                    |  |
| 7 | Play / Pause                                                                                                    | Play or pause the video.                                                                                    |  |
| 8 | Next Frame                                                                                                    | Click to move forward one frame.<br>Hold down the button to fast forward.                                   |  |

|    | Video Control | Description                                                                                |  |
|----|---------------|--------------------------------------------------------------------------------------------|--|
| 9  | Time          | Displays the total duration of the video capture.                                          |  |
| 10 | Capture Frame | pture Frame Capture the current video frame as a still image. The image opens in the tray. |  |

# **View the Capture History**

The library shows your capture history. Captures are categorized by:

- Capture Type
- Recent Captures: Captures taken in the past four weeks and any files viewed or saved in Snagit.
- Date (Year and Month)
- Applications: All applications Snagit captured from
- Websites: All websites Snagit captured from
- Tags: List of tags assigned to captures in Snagit
- Flags: Flag icons assigned to captures in Snagit

To access the library, open Snagit Editor and click the Library tab.

# **Search for Captures**

1. In Snagit Editor, select Library tab > Search button.

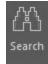

- 2. Enter a search term in the Search field. You can search by file name, by application or website captured from, by flags, or by tags.
- 3. The search results appear below the search field. Click an item in the search results to view the captures in the library.
- 4. To open a capture in the tray, double-click the capture in the library.

# **Browse the Capture History**

1. In Snagit Editor, select Library tab > Search button.

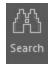

2. Captures are categorized by date (month and year), applications, websites, keywords, or flags. Click a category in the Search pane to view the captures within that category in the library.

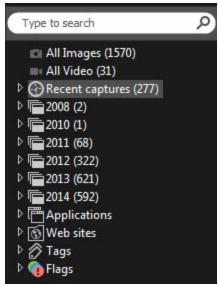

3. To open a capture in the tray, double-click the capture in the library.

## **Viewing Captures in the Library**

Click the **Details View** button or the **Thumbnail View** button to switch the view for captures in the library.

Drag the Zoom slider to change the size of the capture thumbnails in the library.

100% - - - + .::

Snagit captures other information during capture. To view this metadata information, click the Details button on the Library tab.

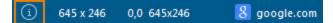

To open a capture in the tray, double-click a thumbnail in the library.

## Add Tags or Flags to Organize Captures

The Library tab shows your capture history. You can assign flags or tags to help organize your captures.

### Flags

Flags are visual icons assigned to captures. Flags appear on capture thumbnails in the library and in the tray.

| Library   Viewing: Financial |             |      |          |      |            |       |          |
|------------------------------|-------------|------|----------|------|------------|-------|----------|
| Name                         | Size        | Date | Modified | Туре | Dimensions | Flags | Keywords |
|                              | ceember, 20 | 6    |          |      |            | 1     |          |

- 1. Open Snagit Editor and select the Library tab.
- 2. Click to select a capture in the library.
- 3. On the Library tab, click to assign the desired flags.

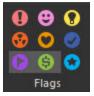

### Tags

Assign tags to captures to help group or find captures easily at a later time.

Tags are only visible in Snagit.

- 1. Open Snagit Editor and select the Library tab.
- 2. Click to select a capture in the library.
- 3. To assign a tag, complete any of the following:
  - In the Tags field, enter a tag.
    - To enter a tag that contains multiple words, place quotation marks around the phrase.

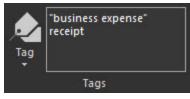

To assign an existing tag, click the Tags dropdown and select the desired tag.

## Share

Quickly share captures to popular destinations using the outputs.

## **Select an Output Before Capture**

Set up profiles to remember your capture settings. Choose to automatically send the capture to a specific sharing destination.

To add an output to a profile:

1. In the Capture window, select View Profiles button.

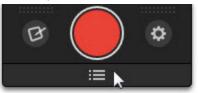

- 2. Click the Manage Profiles button.
- 3. Click to select a profile or create a new profile.
- 4. In the Profile Settings, select an output from the Share dropdown.
- 5. Disable the Editor option in Snagit to send the capture to the selected output immediately after capture.
- 6. Click Save.

After capturing with a profile, the capture opens in Snagit Editor. Click the **Finish Profile** button on the Tools or Share tab to send the capture to the selected output.

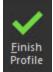

## Select an Output in Snagit Editor

There are two ways to share your captures in Snagit Editor:

1. Click an output on the Share tab.

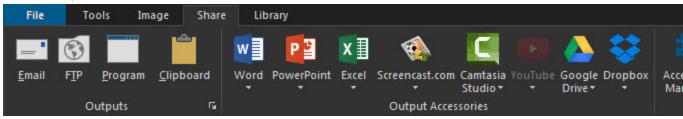

2. On the Tools tab, select an output from the Share dropdown.

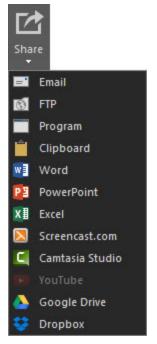

Snagit disables any outputs that do not support the file format of the selected capture in the tray.

## **Outputs**

| Output                                                                                                    | Image | Video |
|----------------------------------------------------------------------------------------------------|-------|-------|
| Email                                                                                                    |       |       |
| Insert the capture into a new email message.                                                                      | •     |       |
| FTP                                                                                                    |       |       |
| Send the capture to an FTP server using file transfer protocol.                                                   | •     | •     |
| Program                                                                                                    | •     | •     |
| Send the capture to another program. Select from a list of pro-<br>gram's that support the capture's file format. | ~     | ~     |
| Clipboard                                                                                                    | •     |       |
| Copy the capture onto the Windows Clipboard for quick pasting into other locations or applications.               | ~     |       |
| YouTube                                                                                                    |       |       |
| Upload the video capture to your YouTube account.                                                                 |       | V     |

| Output                                                                                                    | Image | Video |
|----------------------------------------------------------------------------------------------------|-------|-------|
| Microsoft Excel                                                                                                    |       |       |
| Insert the capture into a Microsoft Excel workbook.                                                                              | •     |       |
| Microsoft Word                                                                                                    |       |       |
| Insert the capture into a Microsoft Word document.                                                                               | ~     |       |
| Microsoft OneNote 2013                                                                                                    |       |       |
| Insert an image capture into a Microsoft OneNote 2013 note-<br>book.                                                             | ~     |       |
| Screencast.com                                                                                                    | •     |       |
| Upload the capture to TechSmith's hosting service. Screen-<br>cast.com provides a URL or embed code for quick sharing.           | ~     | ~     |
| Google Drive                                                                                                    |       |       |
| Upload the capture to Google Drive for image or video hosting.<br>A link to the capture is copied to the Clipboard.              | ~     | ~     |
| Microsoft PowerPoint                                                                                                    |       |       |
| Insert the capture into a Microsoft PowerPoint presentation slide.                                                               | ~     |       |
| Camtasia Studio                                                                                                    |       |       |
| Import image captures to use as assets in a video project.<br>Import video captures to edit or use as source clips in a project. | ~     | ~     |
| Dropbox                                                                                                    |       |       |
| Upload the capture to Dropbox for image or video hosting. A link to the capture is copied to the Clipboard.                      | ~     | ~     |
| TechSmith Relay                                                                                                    |       |       |
| Upload the capture to your TechSmith Relay account.                                                                              | •     | •     |
| My Places                                                                                                    |       | •     |
| Upload the capture to Microsoft OneDrive for Business to access it at any time across computers or devices.                      | ~     | ~     |

## **Download More Outputs**

TechSmith offers additional outputs you can download online.

To open the Accessories web page in Snagit Editor, select the Share tab > Accessories

Manager > More Accessories.

## **Email a Capture**

Insert an image into a new email message using your default email client, such as Microsoft Outlook or Outlook Express.

Web-based email clients are not supported.

- 1. In Snagit Editor, click to select an image in the tray.
- 2. Select one of the following:
  - On the Share tab, click the Email button.
  - On the Tools tab, click the Share button and select Email.

To customize the email options, click the Share Properties button on the Share tab.

## Send Captures to a FTP Server

Send captures from Snagit to a FTP (File Type Protocol) server. Use FTP to transfer large files or files to an outside network using a secure connection.

- 1. In Snagit Editor, select an image or video in the tray.
- 2. Select one of the following:
  - On the Tools tab, click the Share button and select FTP.
  - On the Share tab, click the FTP button.
- 3. The Send with FTP dialog appears. Select the FTP options and click OK.

### **FTP Options**

| Option                                                                        | Description                                                                                                    |  |  |
|-------------------------------------------------------------------------------|----------------------------------------------------------------------------------------------------|--|--|
| FTP server         Enter the IP address or DNS name of the target FTP server. |                                                                                                    |  |  |
| Port                                                                          | Enter the port number (usually 21 for FTP).                                                                                                |  |  |
| Remote path                                                                   | Enter the directory path to the server.                                                                                                    |  |  |
| Use passive FTP                                                               | Connect to the FTP server in passive mode.                                                                                                 |  |  |
| Show progress                                                                 | Display the send progress dialog.                                                                                                    |  |  |
| Use temp / rename<br>replacement                                              | Send the capture to the server with a temporary fie name. Renames the temporary file to the name entered in the File Name or Prefix field. |  |  |

| Option                     | Description                                                                                                    |  |  |
|----------------------------|----------------------------------------------------------------------------------------------------|--|--|
| method                     |                                                                                                    |  |  |
| Server authen-<br>tication | If the FTP server does not allow for anonymous FTP, enter the user-<br>name and password for server authentication. |  |  |
| Use proxy server           | Select to use a firewall or proxy server.                                                                           |  |  |
| Proxy server and           | Enter the Proxy Server/Port. A proxy server uses a different IP or DNS name.                                        |  |  |
| port                       | Example: proxy.companyname.com:8080                                                                                 |  |  |

## **Open Capture in Another Program**

Send an image or video capture to open in another program.

- 1. In Snagit Editor, select a capture in the tray.
- 2. Select one of the following:
  - On the Share tab, click the Program button.
  - On the Tools tab, click the Share button and select Program.
- 3. A list of the default programs that support the file format of the selected capture appears. Click to select a program from the list and click **OK**.

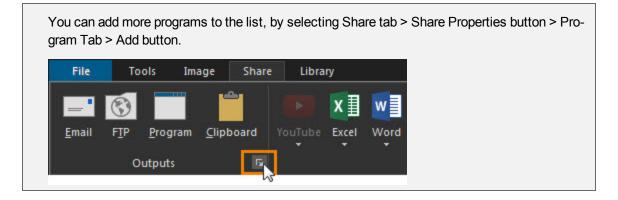

## **Copy Capture onto the Clipboard**

Copy an image onto the Windows Clipboard for quick pasting into other applications, documents, or locations on the computer.

- 1. In Snagit Editor, select an image in the tray.
- 2. Select one of the following:
  - On the Tools tab, click the Share button and select Clipboard.
  - On the Share tab, click the **Clipboard** button.

3. Snagit copies the image onto the Windows Clipboard. Press CTRL+V to paste the capture into another application.

Some applications, such as web-based email, may not support transparency in pasted images. To disable transparency for the Clipboard output, select File > Editor Options > General tab > Disable image transparency on clipboard.

## **Insert Capture into a Word Document**

Insert an image into a Microsoft Word document.

- 1. In Snagit Editor, click to select an image in the tray.
- 2. Select one of the following:
  - On the Share tab, click the Word button.
  - On the Tools tab, click the Share button and select Word.

To customize the Word options on the Share tab, click the Word dropdown and select Options.

## **Insert Capture into a Presentation Slide**

- 1. In Snagit Editor, click to select an image in the tray.
- 2. Select one of the following:
  - On the Share tab, click the **PowerPoint** button.
  - On the Tools tab, click the Share button and select PowerPoint.

To customize the Microsoft PowerPoint options on the Share tab, click the PowerPoint dropdown and select Options.

## **Insert Capture into a Spreadsheet**

Insert an image into a Microsoft Excel workbook.

- 1. In Snagit Editor, click to select an image in the tray.
- 2. Select one of the following:
  - On the Share tab, click the **Excel** button.
  - On the Tools tab, click the **Share** button and select **Excel**.

To customize the Excel options on the Share tab, click the Excel dropdown and select Options.

## Microsoft OneNote 2013

Microsoft OneNote is a digital notebook that provides a single place for all of your notes and information. Use the OneNote 2013 output in Snagit to insert an image capture into a OneNote notebook.

- 1. In Snagit Editor, click to select an image in the tray.
- 2. Select one of the following:
  - On the Share tab, click the **OneNote 2013** button.
  - On the Tools tab, click the **Share** button and select **OneNote 2013**.

OneNote inserts the image capture into the open OneNote document at the location of the cursor.

To customize the OneNote 2013 options on the Share tab, click the OneNote 2013 dropdown and select Options.

## Get a Link or Embed Code for Sharing

Upload an image or video onto Screencast.com for hosting. Screencast.com provides a URL for quick sharing or an embed code for adding the capture onto a website or blog. Share to Screencast.com to:

- Collaborate quickly on projects without slowing down to save or open attachments.
- Avoid the concerns faced when sharing between two computers or over a network such as viruses, file sizes, and incompatibility.
- Include visuals to communicate in places that don't accept attachments (e.g. blog comments, forum posts, twitter).
- Provide in depth feedback without a long email write up.
- Allow comments on your images or videos, control who accesses the content, offer an RSS feed, and more with Screencast.com's additional features.
- 1. In Snagit Editor, click to select an image or video in the tray.
- 2. Select one of the following:
  - On the Share tab, click the **Screencast.com** button.
  - On the Tools tab, click the Share button and select Screencast.com.
- 3. If it is your first time sharing to Screencast.com, you may need to sign in to your TechSmith Account.

To learn more about TechSmith Accounts or how to sign into a different account, see **TechSmith Account**.

After uploading, a message appears informing that the URL or embed code is on the Clipboard. Paste the URL into an email, instant message, or another location for quick sharing.

### Screencast.com Options

To customize the Screencast.com options on the Share tab, click the Screencaast.com dropdown and select Options.

| Option  | Description                                                             |
|---------|-------------------------------------------------------------------------|
| Sign-in | Displays the name and email address of the TechSmith Account signed in. |

| Option                          | Description                                                                                                    |  |  |
|---------------------------------|----------------------------------------------------------------------------------------------------|--|--|
|                                 | To sign in to another account, see TechSmith Account.                                                                    |  |  |
| Default folder                  | Snagit uploads all captures shared to Screencast.com into the selected folder.                                           |  |  |
| Prompt for file name and folder | Enable this option to enter a file name and select a folder different than the default folder when you upload a capture. |  |  |
| Show comments on view page      | Allow viewers to comment on the uploaded capture on Screencast.com.                                                      |  |  |
|                                 | Select one of the following to copy to the Clipboard after uploading a cap-<br>ture to Screencast.com:                   |  |  |
| Cliphoard                       | VRL URL                                                                                                    |  |  |
| Clipboard                       | URL with a Thumbnail                                                                                                    |  |  |
|                                 | HTML embed code                                                                                                    |  |  |

## **Edit Videos in Camtasia Studio**

You must have Camtasia Studio version 7.0 or later installed to share captures using this output.

Import an image or video capture into Camtasia Studio, TechSmith's screen recording and video editing software. Use Camtasia Studio to:

- Import still images to use as source files in your Camtasia Studio video.
- Enhance your video capture with callouts, text, titles, captions, effects, and much more.

Learn more about enhancing and editing your video capture in Camtasia Studio here.

- 1. In Snagit Editor, click to select an image or video in the tray.
- 2. Select one of the following:
  - On the Share tab, click the Camtasia Studio button.
  - On the Tools tab, click the Share button and select Camtasia Studio.

Snagit imports the MPEG-4 video or image file into the Clip Bin in Camtasia Studio.

## **Upload Video to YouTube**

Upload a video to YouTube for video hosting. YouTube provides a URL for quick sharing to your audience or an embed code for embedding the capture on a website or blog.

YouTube resizes the video to fit within their standard dimensions. For best results, record at YouTube's recommended dimensions.

- 1. In Snagit Editor, click to select a video in the tray.
- 2. Select one of the following:
  - On the Share tab, click the **YouTube** button.

On the Tools tab, click the Share button and select YouTube.

- 3. The Connect with YouTube dialog appears. Sign in using a YouTube or Google account.
- 4. Click the **Allow Access** button.
- 5. Enter a video title.
- 6. Select a Category.
- 7. Select to copy the video's URL or copy the HTML embed code onto the Clipboard.
- 8. Select the privacy setting for the video.
- 9. Click the **Upload** button.

The video uploads onto your YouTube account and the video's URL or the HTML embed code is copied to the Clipboard.

# Upload Capture to Google Drive for Hosting or Collaboration

Upload images and videos into Google Drive to host content so it is accessible from any web browser or mobile device. Control who can view, edit, and comment on the content.

- 1. In Snagit Editor, click to select an image or video in the tray.
- 2. Select one of the following:
  - On the Share tab, click the **Google Drive** button.
  - On the Tools tab, click the Share button and select Google Drive.
- 3. If you have not previously logged into your Google account, the Connect with Google Drive dialog appears. Enter your email and password and click **Sign in**.
- 4. Click Accept.
- 5. The Send to Google Drive dialog appears. Enter a file name, select the folder to upload the capture to, and click **Upload**.

Snagit uploads the image or video into the selected Google Drive folder and copies the URL onto the Clipboard. Videos may take some time to process in Google Drive.

See also

Import Content from Google Drive

## Share to TechSmith Relay

The TechSmith Relay output uploads the selected capture to your company space and saves securely in the cloud or behind your own firewall.

- 1. In Snagit Editor, click to select an image or video in the tray.
- 2. Select one of the following:
  - On the Share tab, click the TechSmith Relay button.
  - On the Tools tab, click the Share button and select TechSmith Relay.
- 3. You must have Snagit configured for TechSmith Relay for the Output button to work.

TechSmith Relay uploads and then publishes the video or image capture.

Stay connected to the Internet until the media has finished uploading. If you lose your network connection, the upload will pause until you reconnect.

## Dropbox

Upload images and videos to Dropbox to host content so it is accessible from any web browser or mobile device.

- 1. In Snagit Editor, click to select an image or video in the tray.
- 2. Select one of the following:
  - On the Share tab, click the **Dropbox** button.
  - On the Tools tab, click the Share button and select Dropbox.
- 3. If you have not previously connected Snagit to your Dropbox account, the Connect with Dropbox dialog appears. Enter your email and password and click **Sign in**.
- 4. Click Allow.
- 5. The Dropbox Share Options dialog appears. Enter a file name, select the folder to upload the capture to, and click **Upload**.

Snagit uploads the image or video into the selected Dropbox folder and copies the URL onto the Clipboard. Videos may take some time to process in Dropbox.

## **Share to My Places**

Upload the capture to OneDrive for Business to access it at any time across computers or devices.

- 1. Click to select a file to share in the tray.
- 2. In Snagit Editor, select Share tab > My Places.
- 3. Select a location from the dropdown.

If you do not have any locations in My Places or to share to a new location, see Add or Remove a Place.

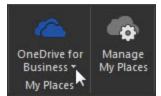

- 4. Enter a file name.
- 5. Click Share.

The capture uploads to the selected My Places location.

#### See also

- Export to My Places
- Add or Remove a Place

### Add or Remove a Place

Use My Places to add a list of shortcut locations to import, export, or share access to files at any time across computers or devices.

#### Add a Place

- 1. Select one of the following in Snagit Editor:
  - File > Import from My Places.
  - File > Export to My Places.
  - Share tab > Manage My Places.

You may be prompted to sign in to your TechSmith Account.

- 2. Click the **Add** button.
- 3. Click OneDrive for Business.
- 4. Enter an email and password.
- 5. Click Sign in.

The shortcut location is added to My Places.

#### **Remove a Place**

- 1. Select one of the following in Snagit Editor:
  - File > Import from My Places.
  - File > Export to My Places.
  - Share tab > Manage Places.
- 2. Click to select the Place to remove from My Places.
- 3. Click the **Remove** button.
- 4. Click Yes.

The shortcut location is deleted from My Places.

#### See also

- Import from My Places
- Export to My Places

Share to My Places

## **Snagit Technical Reference**

This section contains information for dialog boxes, menus, and other Snagit program options.

- Program Preferences
- Selection Properties
- Snagit Editor Options
- Snagit Editor Hotkeys
- Snagit Command Line Options
- Share Properties

## **Program Preferences**

Capture window > Additional options and help > Preferences

- General Tab
- Hotkeys Tab
- Advanced Tab

#### **General Tab**

Capture window > Additional options and help > Preferences > General tab

| Option                                       | Description                                                                                                    |  |
|----------------------------------------------|----------------------------------------------------------------------------------------------------|--|
| Run Snagit when Windows starts               | Opens and runs Snagit on computer startup.                                                                                                    |  |
| Hide Snagit before capturing                 | Temporarily close Snagit during capture. This pre-<br>vents Snagit from overlapping the content to capture.                                                     |  |
| Show magnifier                               | Display the magnifier during a region capture to help<br>capture pixel perfect accuracy. Press the M key dur-<br>ing selection to turn the magnifier on or off. |  |
| Capture Window and Notification Area<br>Icon | Select how to display Snagit's capture options on the screen:  Enable Capture window: Displays at the top                                                       |  |

| Option                                                            | Description                                                                                                    |  |  |
|-------------------------------------------------------------------|----------------------------------------------------------------------------------------------------|--|--|
|                                                                   | <ul> <li>of the screen. See Working with the Capture Window.</li> <li>Image: See Working with the Capture Window.</li> <li>Enable Notification Area Icon: Displays in the bottom right corner of the screen.</li> <li>Image: See Working with the Capture Window and Notification Area Icon: Turn on both of the above options.</li> </ul> |  |  |
| Make Editor the active window on cap-<br>ture                     | Snagit forces the Snagit Editor into the foreground (with focus) after a capture.                                                                                                    |  |  |
| Always keep Editor running in back-<br>ground                     | If enabled, snagiteditor.exe remains running in Win-<br>dows Task Manager even if you close Snagit Editor.<br>Enabling this option allows captures to open more<br>quickly.                                                                                                    |  |  |
| Paste images as HTML for Outlook<br>Express                       | Pastes images into Outlook Express using HTML to allow the image to display correctly. See Email a Capture.                                                                                                    |  |  |
| Embed images when sending email<br>(Outlook/Outlook Express only) | If enabled, Snagit inserts the image directly into the<br>body of an email message. Embedding images<br>requires the email client to use HTML format for<br>emails and send pictures with email option enabled.<br>If disabled, Snagit attaches the image file to an email<br>message. See <b>Email a Capture</b> .                        |  |  |

### **Hotkeys Tab**

Capture Window > Additional options and help > Preferences > Hotkeys tab

Customize the key combinations for Snagit's capture hotkeys. Hotkeys allow you to:

- Maintain the cursor position on the screen during capture.
- Quickly access common commands without interacting with the Snagit interface.

| Option                               | Description                                                                                                    |
|--------------------------------------|----------------------------------------------------------------------------------------------------|
| Global capture                       | The global capture hotkey allows you to select an area on the screen and then choose to take an image or video capture. PRINT SCREEN is the default. |
| Show/hide Snagit                     | Shows or hides Snagit's capture interfaces. CTRL+SHIFT+X is the default.                                                                             |
| Repeat last cap-<br>ture             | Take a capture using the last settings used for a capture.                                                                                           |
| Video capture star/-<br>pause/resume | After selecting the area to record for a video capture, this hotkey starts, pauses, or resumes the video recording. SHIFT+F9 is the default.         |
| Video capture stop                   | For a video capture, this hotkey stops the video recording. SHIFT+F10 is the default.                                                                |
| Restore Defaults                     | Click <b>Restore Defaults</b> to restore the hotkeys back to the original set-<br>tings.                                                             |

#### See also

- Profile Hotkeys
- Capture an Image
- Record a Video

### Advanced Tab

Capture Window > Additional options and help > Preferences > Advanced tab

| Option                                   | Description                                                                                                    |
|------------------------------------------|----------------------------------------------------------------------------------------------------|
| Audible alert when                       | Choose to play a sound when a hotkey is pressed or when a capture is fin-<br>ished. These alerts are disabled by default.                                         |
| Improve Snagit                           | Send anonymous information about your Snagit usage to help improve<br>Snagit. Click the <b>More Info</b> button to view more details on the TechSmith<br>website. |
| Show video countdown                     | Select to display a 3 second recording countdown before starting the video recording after clicking the Record button.                                            |
| Enable auto-<br>mated update<br>checking | Snagit automatically checks for program updates by default.                                                                                                    |

## **Snagit Editor Options**

#### Snagit Editor > File > Editor Options

The Snagit Editor Options provide access to program preferences, including the **Open Captures Tray** settings, the options, and more.

#### General Tab

Snagit Editor > File > Editor Options > General

Set the preferences for the Snagit Editor display, Open Captures Tray thumbnails, spell check within callouts and text, and assistance tips.

#### See also

Change the Appearance of Snagit Editor

### **Advanced Settings Tab**

Snagit Editor > File > Editor Options > Advanced

The Advanced Settings tab controls how files are saved and the settings for the Open Captures Tray.

By default, Snagit automatically saves new captures in the library. Disabling this option, closes and deletes any unsaved captures when Snagit Editor closes. It is recommended to keep this option enabled.

To learn more about backing up and restoring captures, see Back Up and Restore.

#### **Mobile Sharing**

TechSmith Fuse is a mobile app that allows you to send images and videos to Snagit Editor. To learn more about Mobile Sharing, see About Mobile Sharing with TechSmith Fuse and Import an Image or Video from a Mobile Device.

- Allow sharing to Snagit: You can import images and videos from your mobile device into the Snagit Editor for enhancing and sharing. Turn on this option to allow sharing between your mobile device and Snagit.
- Keep original image dimensions: Snagit automatically resizes mobile images for better viewing in Snagit Editor. Enable this option to import mobile images at the original dimensions.
- Connection name: TechSmith Fuse remembers each connection and allows you to choose which instance of Snagit to send the mobile images or videos to. You can customize the name of each connection to be sure you are sending the files to the correct computer running Snagit.

#### **Customize the Open Captures Tray**

Snagit Editor > File > Editor Options button > Advanced button > Advanced Settings screen.

The Advanced tab controls the number of captures and durations Snagit stores capture in the tray.

- The default setting is More often. This setting stores 25 capture or media files before they begin to drop out of view after about one hour.
- The Less Often setting stores 100 captures or media files before they begin to drop out of view after about one week.
- Enable the Remove all items from the Tray when closing Editor option to remove captures or media files from the tray each time you close Editor.

#### **Customize Tab**

Snagit Editor > File > Editor Options > Customize

For more information on these options, see:

```
Snagit Editor Hotkeys
```

#### **Resources Tab**

Snagit Editor > File > Editor Options > Resources

Check for program updates, contact technical support, view the free online tutorials on the TechSmith Web site, and find Snagit information, including the version and build number.

#### Improve Snagit Tab

Snagit Editor > File > Editor Options > Improve Snagit

Help us make Snagit even better!

We invite you to join the TechSmith User Design Initiative to help us improve the quality, reliability, and performance of Snagit.

If you participate, Snagit will collect anonymous information about your hardware configuration and how you use Snagit in order to identify trends and usage patterns. Your captures are not collected.

TechSmith is committed to protecting your privacy. We won't collect your name, address, or any other personally identifiable information. It's safe, secure, and completely anonymous.

Click the More Information button to visit a website with more details.

### Back Up and Restore

Snagit automatically stores unsaved captures in the library.

- The Backup feature creates an archive of these stored files. Backup archives are especially useful when moving your Snagit library to a new machine.
- Use the Restore feature to replace your current library with the library backed up in the archive. Restore destroys any automatically stored captures in your current library and replaces them with the captures in the archive.

#### Backup

Snagit Editor > File > Editor Options > Advanced > Backup/Restore Automatically Stored Files

- 1. Click **Backup** to create an archive of automatically stored captures (files not saved with a file name by you) in your library.
- 2. Select a file name and a location for the file. The file has a .snagarchive extension.

#### Restore

Snagit Editor > File > Editor Options > Advanced > Backup/Restore Automatically Stored Files

- 1. Select Restore to restore a previously created archive.
- 2. Browse to a Snagit Library Archive file and click **Open**.
- 3. Confirm that you wish to restore the archived library; this replaces your current library. If you confirm, your archived library is restored and Snagit restarts.

## **TechSmith Account**

Your TechSmith Account controls your access between TechSmith products and services.

### **Access Your Account Information**

Access your account information, purchases, switch accounts, or provide feedback from the TechSmith Account dialog.

In Snagit Editor, select File and click the account name at the bottom of the menu.

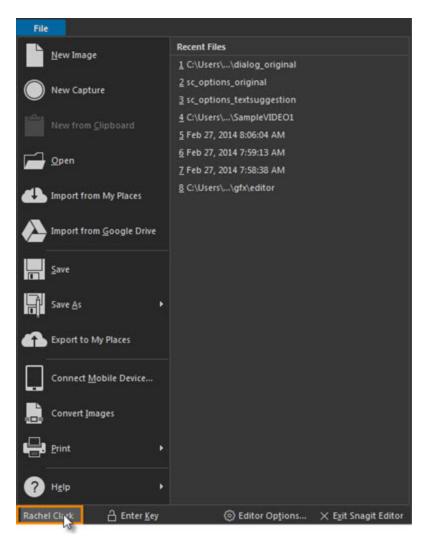

The TechSmith Account dialog appears.

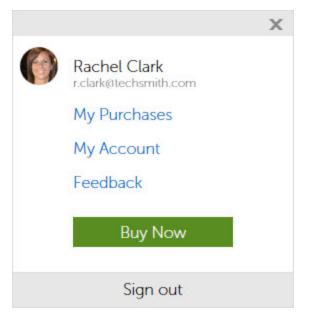

### Switch Accounts

To share to another Screencast.com account, you need to sign in using a different TechSmith account.

- 1. In Snagit Editor, select File and click the account name at the bottom of the menu.
- 2. The TechSmith Account Options dialog appears. Click Sign out.
- 3. In Snagit Editor, select File > Sign In at the bottom of the menu.
- 4. Click to select a sign in option.
- 5. Enter an email address and password.

Snagit signs you into the TechSmith account. You can now share to the Screencast.com account linked to this TechSmith account. See Share to Screencast.com.

Press the Alt key to display some of the hotkeys over the Snagit Editor interface.

## **Snagit Editor Hotkeys**

| Command       | Hotkey       |
|---------------|--------------|
| Open          | CTRL+O       |
| New Image     | CTRL+N       |
| Save          | CTRL+S       |
| Save All      | CTRL+SHIFT+S |
| Undo          | CTRL+Z       |
| Redo          | CTRL+Y       |
| Cut           | CTRL+X       |
| Сору          | CTRL+C       |
| Paste         | CTRL+V       |
| Select All    | CTRL+A       |
| Copy All      | CTRL+SHIFT+C |
| Bring Forward | CTRL+SHIFT+F |
| Send Backward | CTRL+SHIFT+B |
| Flatten       | CTRL+T       |
| Flatten All   | CTRL+SHIFT+T |

| Command                             | Hotkey       |
|-------------------------------------|--------------|
| Group                               | CTRL+SHIFT+G |
| Ungroup                             | CTRL+SHIFT+U |
| Print                               | CTRL+P       |
| Show Pixel Grid (at 600% or higher) | CTRL+G       |
| Open Help                           | F1           |
| Close Current Capture               | CTRL+W       |

### **Customize the Editor Hotkeys**

- 1. In Snagit Editor, select File > Editor Options button > Customize tab > Keyboard Shortcuts.
- 2. Select a Category and a Command.
- 3. Click within the Press a new hotkey field.
- 4. Press the new key combination.
- 5. Click Assign.

To customize capture hotkeys, see Hotkeys Tab and Profile Hotkeys.

## **Selection Properties**

Capture Window > View Profiles > Manage Profiles > Selection Properties button in the Profile Settings

- General Tab
- Fixed Region Tab
- Menu Tab
- Scrolling Tab
- Scanners & Cameras Tab
- Extended Window Tab
- Links and Hotspots Tab

### **General Tab**

Capture window > View Profiles > Manage Profiles > Selection Properties in the Profile Settings > General tab

| Option                                        | Description                                                                                                    |
|-----------------------------------------------|----------------------------------------------------------------------------------------------------|
| Canvas color                                  | Select the background color to fill in the canvas when taking captures with the irregular shapes. The default canvas color is transparent.                                                             |
| Clipboard text<br>width (in pixels)           | Define the width of the capture for a text capture from the Clipboard.<br>The default width is 640 pixels. Set width to zero (0) to use the Windows desktop width and height for the image dimensions. |
| Window capture<br>title bar trans-<br>parency | Select how Snagit captures transparent Windows Aero theme title bars.                                                                                                    |

### **Fixed Region Tab**

Capture window > View Profiles > Manage Profiles > Selection Properties in the Profile Settings > Fixed Region tab

| Option                   | Description                                                             |
|--------------------------|-------------------------------------------------------------------------|
| Width                    | Define the width of the fixed region in pixels.                         |
| Height                   | Define the height of the fixed region in pixels.                        |
| Use fixed starting point | Specify the coordinates of a fixed starting point for the fixed region. |
| Starting X               | Specify the starting x-coordinate for the fixed region.                 |
| Starting Y               | Specify the starting y-coordinate for the fixed region.                 |
| Select Region            | Click the Select button to draw the region to capture on the screen.    |

#### See also

### Capture a Fixed Region

### Menu Tab

Capture window > View Profiles > Manage Profiles > Selection Properties in the Profile Settings > Menu tab

| Option                 | Description                               |
|------------------------|-------------------------------------------|
| Include menu bar       | Include the menu bar in menu captures.    |
| Capture cascaded menus | Include cascading menus in menu captures. |

See also

Capture a Menu

### **Scrolling Tab**

Capture window > View Profiles > Manage Profiles > Selection Properties in the Profile Settings > Scrolling tab

| Option                               | Description                                                                         |
|--------------------------------------|-------------------------------------------------------------------------------------|
| Foreground the scrolling win-<br>dow | Brings a selected scrolling window into view during a capture.                      |
| Scroll delay                         | If you experience issues with scrolling, try increasing the scroll delay.           |
| Scroll from top of document          | Select this option if vertical is selected for the scroll direction.                |
| Scroll from left of document         | Select this option if horizontal is selected for the scroll direction.              |
| Scroll direction                     | Select the direction for the scrolling capture: Vertical, Hori-<br>zontal, or Both. |

### **Scanners & Cameras Tab**

Capture window > View Profiles > Manage Profiles > Selection Properties in the Profile Settings > Scanners and Cameras tab

Select the scanner or camera source device if you do not want to use the system default device.

TWAIN is a standard software interface that allows applications to communicate with a digital imaging device. Snagit allows selection of a TWAIN device such as a scanner or camera as the capture source for images. This Capture Type allows users to automatically specify the size, shape, direction, shade, and other processing options of images as they are transferred from the devices to the PC.

### **Extended Window Tab**

Capture window > View Profiles > Manage Profiles > Selection Properties in the Profile Settings > Extended Window tab

The Extended Window Selection option captures the area of a window that is not visible on the screen. Extended Window also captures the window frame.

| Option                                           | Description                                                                                                    |
|--------------------------------------------------|----------------------------------------------------------------------------------------------------|
| Use<br>default<br>capture<br>size                | To set a fixed resize amount when resizing windows before capture, enable the <b>Use default capture size</b> option. Disable this option if you do not want the window to resize. Use this feature if you know exactly how much to resize a window to capture the necessary contents. |
| Width,<br>Height                                 | Enter the Width and Height in pixels. You must change Width and Height, either in the default capture size or interactively during preview, to get all of the window contents.                                                                                                    |
| Show<br>extended<br>window<br>capture<br>preview | Open the Capture Preview window before a capture. This can help you set the cap-<br>ture dimensions.                                                                                                    |

### Links and Hotspots Tab

Capture window > View Profiles > Manage Profiles > Selection Properties in the Profile Settings > Links / Hotspots tab

| Option                | Description                                                                                                    |
|-----------------------|----------------------------------------------------------------------------------------------------|
| Links only            | Keep only links in the capture.                                                                                           |
| All clickable objects | Keep links and hotspots for all clickable objects (buttons, checkboxes, radio buttons, text fields, etc.) in the capture. |

## **Share Properties**

Capture window > View Profiles > Manage Profiles > Share Properties button in the Profile Settings

Snagit Editor > Share tab > Share Properties button

- Image File Tab
- Automatic File Name Options
- Send Email Tab
- FTP Tab
- Program Tab
- Page Setup Options Tab
- Print Tab

### Image File Tab

Capture window > View Profiles > Manage Profiles > Share Properties in the Profile Settings > Image File tab

Snagit Editor > Share tab > Share Properties button > Image File tab

Define the preferences for file format, file naming, and location for file storage. These options apply to Image and Printer capture types.

| Option                    | Description                                                                                                    |
|---------------------------|----------------------------------------------------------------------------------------------------|
| Ask for file name         | Enter a file name after each capture.                                                                                                    |
| Fixed file name           | Enter a fixed file name for all of your captures. Use fixed file name if you want to continuously and automatically update a capture file.                                                                           |
| Automatic file name       | Snagit automatically names a series of captures for you. Use if you want to auto-<br>mate the capture process to run unattended. See <b>Automatic File Name Options</b> .                                            |
| File<br>format            | Select the file format for image captures. Select Remember last used format to use the same type of file format as the previous capture. Select Always use this file format to select a file type for every capture. |
| Options                   | Access options for the file format chosen.                                                                                                    |
| Show<br>advanced<br>types | Display the entire list of file format options, or just an abbreviated list of the most common types.                                                                                                    |
| Folder                    | Select a folder for your captures.                                                                                                    |

#### Image File Format Properties

Capture window > View Profiles > Manage Profiles > Share Properties button in the Profile Settings > Image File tab > File Format

Snagit provides many different file formats to use for Image and Printer captures.

Alpha transparency is only available in the .png, .tif, and .snag file formats.

Select the Show advanced types option to view all file types or disable this option to view an abbreviated list of the most common types.

Select the file format for image captures.

- Select Remember last used format to use the same type of file format as the previous capture.
- Select Always use this file format to select a file type for every capture.

#### What File Format Should I Choose?

| File Format                                                                                                    | Available<br>Options     |
|----------------------------------------------------------------------------------------------------|--------------------------|
| .bmp - OS/2 Bitmap                                                                                                    | Colors                   |
|                                                                                                    | Subfile Type             |
| .bmp - Windows Bitmap                                                                                                    | Colors                   |
|                                                                                                    | Subfile Type             |
|                                                                                                    | Colors                   |
| .cur - Windows cursor                                                                                                    | Append if file<br>exists |
|                                                                                                    | Transparency<br>On       |
| .emf - Windows Enhanced Metafile Format                                                                                                    | Colors                   |
| .eps - Encapsulated Postscript                                                                                                    | Colors                   |
|                                                                                                    | Colors                   |
| .gif - CompuServe GIF GIF format is limited to 256 colors and is a lossless compression file format, a common choice for use on the Web. GIF is a good | Subfile Type             |
| choice for storing line drawings, text, and iconic graphics at a small file size.                                                                      | Transparency<br>On       |
|                                                                                                    | Colors                   |
| .ico - Windows Icon                                                                                                    | Append if file<br>exists |

| File Format                                                                                                    | Available<br>Options              |
|----------------------------------------------------------------------------------------------------|-----------------------------------|
|                                                                                                    | Transparency<br>On                |
| .jpg - JPEG image JPEG image format is a lossy compressed file format. This makes it useful for storing photographs at a smaller size than a BMP. JPG is a common choice for use on the Web because it is compressed. For storing line drawings, text, and iconic graphics at a smaller file size, GIF or PNG are better choices because they are lossless.                               | Colors<br>Quality<br>Subfile Type |
| .mht - Web Page with Image MHTML is similar to an HTML Web page, except that the HTML and images are combined into a single file. MHT is useful for quickly sharing an image along with simple links/hotspots with just one file and is most useful in e-mail, where the Web page, complete with images, is inserted directly into the body of the e-mail in Outlook and Outlook Express. | No options<br>available           |
| .pdf - Adobe PDF                                                                                                    | PDF Page<br>Setup                 |
| .png - Portable Network Graphics The PNG format is a lossless compression<br>file format, which makes it a common choice for use on the Web. PNG is a<br>good choice for storing line drawings, text, and iconic graphics at a small file<br>size. It also supports transparency.                                                                                                    | Colors                            |
| .psd - Adobe PhotoShop                                                                                                    | Colors                            |
| .ras - SUN Raster                                                                                                    | Colors                            |
| .snag - Snagit Capture File The SNAG file format is an Editor-only format that retains vector-based objects. If captures or image files containing vector objects are saved as a format other than a .SNAG file, the vector objects will be flattened and made a permanent part of the image. Once flattened, the vector objects cannot be separated from the image.                      | No options<br>available           |
| .swf - Macromedia Flash To use the hotspots with Flash Popup properties,<br>you must use the E-mail Output or save as a Macromedia Flash file (.swf).<br>Flash is used for interactive images intended for Web sites or for viewing<br>within a browser.                                                                                                    | No options<br>available           |
| .tga - Truevision Targa                                                                                                    | Colors                            |
| .tif - Tagged Image File                                                                                                    | Colors<br>Subfile Type            |
| .wfx - WinFax                                                                                                    | Colors<br>Subfile Type            |

| File Format                    | Available<br>Options |
|--------------------------------|----------------------|
| .wmf - Windows Metafile Format | Colors               |
| .wpg - WordPerfect             | Colors               |

#### File Format Options Dialog

Capture window > View Profiles > Manage Profiles > Share Properties > Image File tab > Always use this file format > Options button

The options available in the File Format dialog depend on the file format selected on the Image File Tab.

#### Colors

Select the number of colors (color depth) to save in the image. The number of colors available depends on the selected file format.

Transparency requires 32 bit color depth as well as a file type that supports alpha transparency.

#### Quality

JPG compression always loses some image quality. Quality specifies the quality of the compressed image, where 100 is the highest and 1 is the lowest. The higher the image quality adjustment, the longer it takes to convert and save the file.

#### Subfile Type

Select from available subfile types. Depending on the current Colors selection, various subfile types are available.

Progressive JPG files are the same as regular JPG files, but the image displays at full size as quickly as possible, and clarifies as it is loaded.

TIFF is a tag-based file format designed to promote universal interchanges of digital image data. There are many versions of TIFF. Snagit supports the standard TIFF formats.

#### Append if file exists

Add the new icon image to an existing Windows icon.

#### Transparency On

Use to set a single color in a GIF file or enable alpha transparency in a PNG or SNAG file. For more information, see Transparency.

#### Title, Author, and Keywords

Enter the title and author to display in the Document Properties Description tab in the PDF reader.

Add keywords for an Adobe PDF document. Keywords are used in Description of the document and in document metadata. See Adobe Help documentation for more information on how to use keywords.

#### PDF Page Setup

Open the **PDF Page Setup Options** dialog box to preview and adjust page setup options, such as page size, margins, page orientation, and image layout.

#### PDF Page Setup Options

Capture window > View Profiles > Manage Profiles > Share Properties > Image File tab > Always use this file format: PDF > Options button > PDF Page Setup

| Options           | Description                                                                                                    |
|-------------------|----------------------------------------------------------------------------------------------------|
| Page size         | Select the page size for the PDF. Use the dropdown menu to select a preset size or select Custom and manually enter the height and width of the page in inches.                                                           |
| Margins           | Select the size (in inches) of the margins for the PDF.                                                                                                    |
| Orientation       | Select the page orientation.                                                                                                    |
| Image lay-<br>out | <ul> <li>Fit on page (shrink): Shrink the capture to fit onto one page.</li> <li>Allow to span multiple pages: Maintain the original size of the capture and allows the capture to span across multiple pages.</li> </ul> |
| Preview           | Preview the PDF setup settings.                                                                                                    |

### Automatic File Name Options

Capture window > View Profiles > Manage Profiles > Share Properties > Image File Tab > Automatic File Name > Options

Snagit Editor > Share tab > Share Properties button > Image File Tab > Automatic File Name > Options

Automatically name your captures eliminating the need to stop after each capture to name the file and select the location to save the file. You can also create a unique file naming scheme and save it with a **profile**.

| Option  | Description                                                                                                    |
|---------|----------------------------------------------------------------------------------------------------|
| Format  | Displays the file name components (i.e. computer name and date). Type in the field or select options from the File name components list.            |
|         | You can use dashes (-) and spaces to separate the different components.                                                                             |
| Preview | Displays you how your file name appears based on your selections. As you add components or text to the file name, this field automatically updates. |

| Option                                              | Description                                                                                                    |
|-----------------------------------------------------|----------------------------------------------------------------------------------------------------|
| Ask before<br>overwriting<br>existing file<br>names | Prevents Snagit from overwriting existing files.                                                                                                    |
| File name components                                | Predefined types of information you can include in your file name.                                                                                                    |
| Value                                               | Displays the value of the component selected.                                                                                                    |
| Insert                                              | Click Insert button to add a component to the Format field.                                                                                                    |
| Prefix text                                         | Enter text that appears at the beginning of the file name.                                                                                                    |
| Number of digits                                    | Enter the number of digits to use for automatic numbering. If you select 3 digits, then once the number of files saved reaches 999, the numbering begins over again. If you do not have the Ask before overwriting existing file names enabled, the files are overwritten. |
| Starting<br>number                                  | Select the first number to use for your saved files.                                                                                                    |

### Send Email Tab

Capture window > View Profiles > Manage Profiles > Share Properties > Send Email tab

Snagit Editor > Share tab > Share Properties button > Send Email tab

Options apply to Image and Printer capture modes.

| Option                                     | Description                                                                         |
|--------------------------------------------|-------------------------------------------------------------------------------------|
| Prompt each time for email set-<br>tings   | Select to enter new email settings each time you send cap-<br>ture output by email. |
| Don't prompt. Use preset<br>email defaults | Preset email settings to send your capture to a specific recipient or address.      |

### **FTP Tab**

Capture window > View Profiles > Manage Profiles > Share Properties button in the Profile Settings > FTP tab

Snagit Editor > Share tab > Share Properties button > FTP tab

| Option                                        | Description                                                                                                    |
|-----------------------------------------------|----------------------------------------------------------------------------------------------------|
| FTP server                                    | Enter the IP address or DNS name of the target FTP server.                                                                                                    |
| Port                                          | Enter the port number (usually 21 for FTP).                                                                                                    |
| Remote path                                   | Enter the directory path on the target server where you want to send the cap-<br>ture.                                                                                                    |
| Use passive<br>FTP                            | Connect with the FTP server in passive mode.                                                                                                    |
| Show pro-<br>gress                            | Display the progress dialog.                                                                                                    |
| Fixed file name                               | Send a file at regular times to the server that always overwrites an existing file.                                                                                                    |
| Automatic file name                           | Specify the Sequence Limit. For example, if you specify a sequence limit of 9, files are written with the prefix you specify in the File Name or Prefix box, then a numeral string that writes nine files before overwriting the first one. The default is zero (0) for no limit. |
| Use temp /<br>rename<br>replacement<br>method | Send the capture to the server with a temporary file name. Rename the temporary file to the name specified in the File Name or Prefix field.                                                                                                    |
| Server authen-<br>tication                    | If the FTP server does not allow for anonymous FTP, enter the username and password for server authentication.                                                                                                    |
| Use proxy<br>server                           | Select to use a firewall or proxy server.                                                                                                    |
| Proxy server<br>and port                      | If the Use proxy server option is enabled, enter the Proxy Server/Port. A proxy server uses a different IP or DNS name, such as proxy<br>companyname.com:8080.                                                                                                    |

### **Program Tab**

Capture window > View Profiles > Manage Profiles > Share Properties in the Profile Settings > Program tab

Snagit Editor > Share tab > Share Properties button > Program tab

Define preferences for when you send directly to an external program or software application. Options apply to Image and Video capture modes.

| Option                                   | Description                                                                                                    |
|------------------------------------------|----------------------------------------------------------------------------------------------------|
| Select the<br>program<br>to output<br>to | Select the program to send the captures. This list is populated from your system registry and contains the applications Snagit can use to display your capture. As you add other applications to your system, this list automatically updates. |
| Add                                      | Add an application to the Program output list.                                                                                                    |
| Edit                                     | Edit the parameters for an application currently listed within Program output list.                                                                                                    |
| Remove                                   | Delete an application from the list.                                                                                                    |
| Refresh                                  | Search the system registry for applications.                                                                                                    |
| Ask for file name                        | Select to manually enter a file name and location for each capture.                                                                                                    |
| Automatic file name                      | Automatically give your capture a file name and location. To change the default automatic name, then click the Options button.                                                                                                    |
| Options                                  | See Automatic File Name Options.                                                                                                    |
| Store files in                           | Select the drive, directory, and folder to store the saved captures before they are opened in a program.                                                                                                    |

### Page Setup Options Tab

Capture window > View Profiles > Manage Profiles > Share Properties in the Profile Settings > Print tab > Page Setup Options button.

Use the Page Setup dialog box to set up how your capture prints on the page. Use the Layout tab options to size scrolling captures or large captures over multiple pages.

Options in this dialog box automatically update in the Printer Properties dialog box options.

Options apply to Image and Printer capture mode.

| Option                     | Description                                                                                                    |
|----------------------------|----------------------------------------------------------------------------------------------------|
| Auto<br>Size               | Scale the image to closely match the size displayed on the screen in Editor. Click on a handle and drag the image to position on the page. Or, click on a handle and resize the image. The actual capture is not resized. |
| Fit on<br>page<br>(shrink) | Scale the image to fit on one page while preserving the correct aspect ratio of the ori-<br>ginal.                                                                                                    |
| Fill page<br>(stretch)     | Scale the image to fit on one page while preserving the correct aspect ratio of the ori-<br>ginal by either stretching or shrinking the image to fill the whole page.                                                     |

| Option                       | Description                                                                                                    |
|------------------------------|----------------------------------------------------------------------------------------------------|
| Fit to<br>width<br>(stretch) | Scale the image to fit the width of the page. The length is scaled in proportion and can end up being more than one page.                                                      |
| Manual<br>scale              | Apply a scaling percentage to the image to decrease or increase its size on the prin-<br>ted page. 100% is equal to the image filling up the whole page.                       |
|                              | Click on a handle and drag the image to position on the page. Or, click on a handle and resize the image.                                                                      |
|                              | The actual capture is not resized                                                                                                    |
| Fixed<br>size<br>(inches)    | . Define the width and height. The printed capture matches the dimensions, scaling or distorting the image if necessary.                                                       |
| Keep<br>aspect<br>ratio      | Keep the image aspect ratio fixed when changing the width or height. When setting dimensions, the numbers for width and height change interactively to keep aspect.            |
| Image<br>position            | Determine the placement of the image on the page. Select an Image Position by clicking one of the buttons in the positioning cluster to select a location on the printed page. |
| Sample<br>image<br>size      | Use these options to preview your capture. This option is not available in the Editor.                                                                                         |

### Paper Tab

| Option            | Description                                                                                                    |
|-------------------|----------------------------------------------------------------------------------------------------|
| Portrait          | Sets the page orientation to portrait                                                                            |
| Landscape         | Sets the page orientation to landscape.                                                                          |
| Margins           | Set the desired page margins. Use the Top, Bottom, Left, and Right options to set the desired margins in inches. |
| Sample image size | Preview how your capture will look. This option is not available in the Editor.                                  |

### **Print Tab**

Capture window > View Profiles > Manage Profiles > Share Properties in the Profile Settings > Print tab

Snagit Editor > Share tab > Share Properties button > Print tab

Define print preferences for captures.

| Options                        | Description                                                                                                    |
|--------------------------------|----------------------------------------------------------------------------------------------------|
| Remember last<br>used settings | Print using the last print options used during a previous capture. This option is not available in Snagit Editor.   |
| Use these settings             | Set the default print options. In Snagit Editor, select File > Print > Page Setup to override the default settings. |
| Select printer                 | Select a printer. The default option is Default Windows Printer.                                                    |
| Properties                     | Change printer properties, such as paper size and orientation.                                                      |
| Page Setup                     | Only available in Image and Printer capture modes. See Page Setup Options Tab for more information.                 |

### Video File Tab

Capture window > View Profiles > Manage Profiles Share Properties in the Profile Settings > Video File Tab

Snagit Editor > Share tab > Share Properties button > Video File Tab

The following options customize the name and save process when sending a video capture to an output.

| Option              | Description                                                                                                    |
|---------------------|----------------------------------------------------------------------------------------------------|
| Ask for file name   | Enter a file name before saving the video capture.                                                                                                    |
| Fixed file name     | Assign the same file name to each video capture. Enable this option if you con-<br>tinually and automatically update the same video capture file.                                                                                         |
| Name                | Enter a file name for the Fixed file name option.                                                                                                    |
| Automated file name | Automatically assign a file name and location to video captures. Send your cap-<br>ture to the output without going through the manual naming process in the Save<br>As dialog. Click the Options button to change the default auto name. |
| Folder              | Select a folder for your video captures.                                                                                                    |

## **Snagit Command Line Options**

| Option | Description              |
|--------|--------------------------|
| /h     | Hides Snagit at startup. |

| Option                | Description                                                                                                    |
|-----------------------|----------------------------------------------------------------------------------------------------|
| /n                    | Disables keyboard input to Snagit (For use with DDE programs).                                                               |
| /i                    | Starts Snagit as a minimized notification area icon.                                                                         |
| /S                    | Capture with current settings and close when finished or canceled. This option runs Snagit hidden with hotkeys disabled.     |
| /SC                   | Capture with the current settings and leave Snagit open after capture. This option runs Snagit hidden with hotkeys disabled. |
| /ci                   | Start an image capture.                                                                                                    |
| /cv                   | Start a video capture                                                                                                    |
| /OE                   | Opens Snagit Editor.                                                                                                    |
| <filename></filename> | Opens the image file specified directly in Snagit Editor.                                                                    |
| /t                    | Starts Snagit with the notification area icon disabled.                                                                      |
| /n                    | Open a new image.                                                                                                    |
| /L                    | Open the Library.                                                                                                    |
| /ob                   | Batch conversion                                                                                                    |

## **Running Snagit on a Virtual Machine**

To optimize the experience when running Snagit on a virtual machine, some appearance changes may occur. To learn more about these optimizations, see **this article**.

For more information on deploying Snagit for virtualization, see the **Snagit Deployment Resources website**.